# **慕课堂教学工具简介**

慕课堂教学工具是中国大学 MOOC (www.icourse163.org)在慕课平台 基础上,深入调研教学需求后研发的独家线上线下混合式教学工具。该工具能与 慕课平台无缝结合,让老师统筹设计与管理课前、中、后三个环节的教学过程, 并在课堂上通过微信小程序便捷的开展教学任务,完成数字化教学,有效的开展 翻转课堂。下图为教师应用"慕课+慕课堂"开展翻转课堂教学的流程分解图:

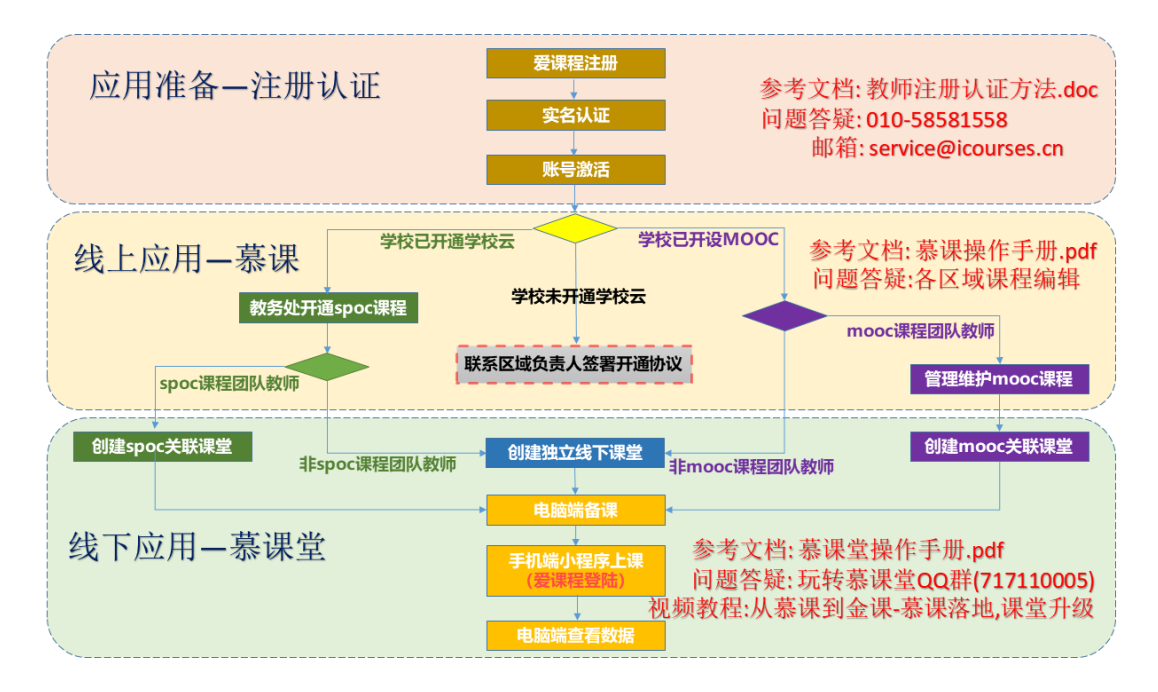

在中国大学 MOOC 平台已开通学校云的学校,SPOC 课程团队教师可与 SPOC 课程关联使用慕课堂, 如无 SPOC 课程, 可创建独立线下课堂; 已开设 MOOC 课程的本科学校,MOOC 课程团队教师可与 MOOC 课程关联使用慕课 堂,如无 MOOC 课程,可创建独立线下课堂。其余情况的高校教师,需要由本 校教务处联系爱课程区域负责人办理手续后方可创建关联课堂,各区域负责人联 系方式如下:

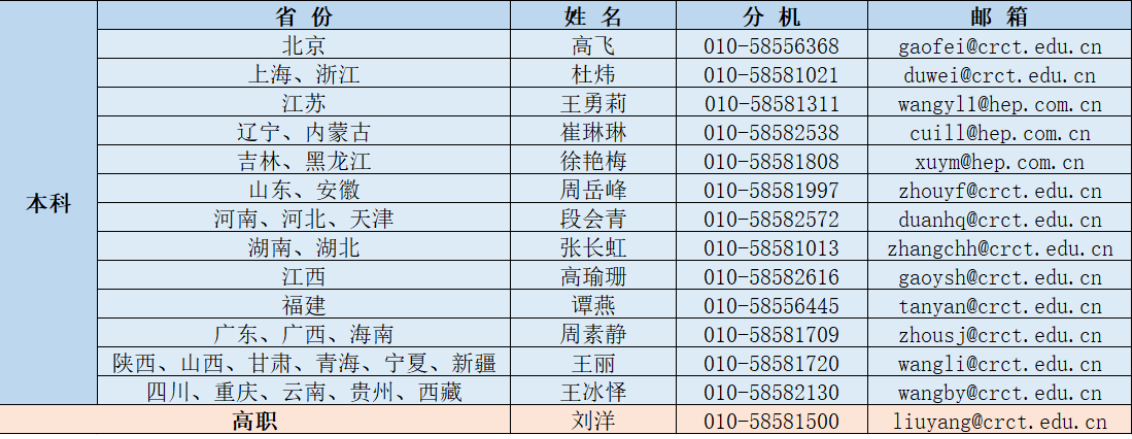

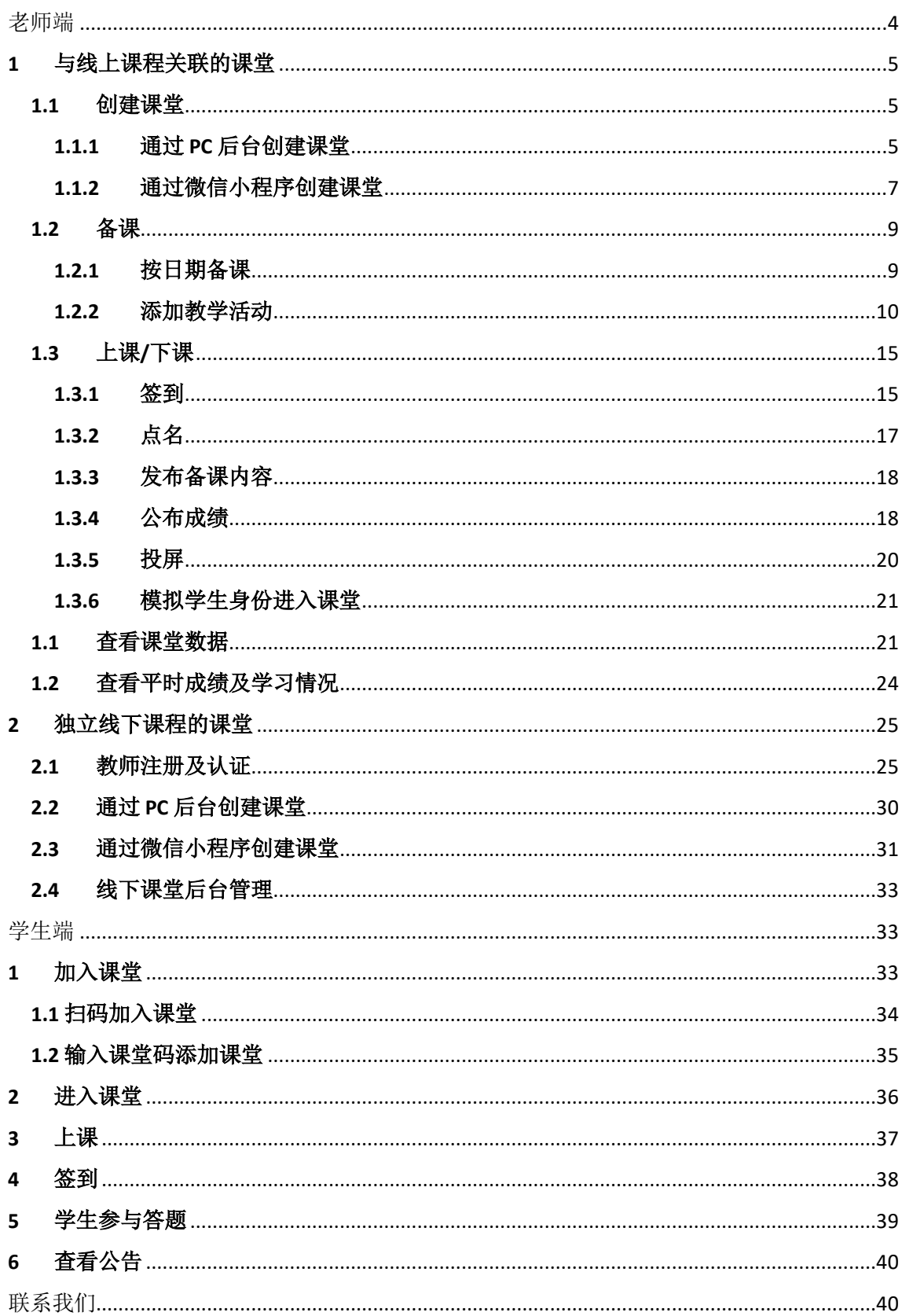

# 目录

## <span id="page-3-0"></span>**老师端**

老师端在课前可以通过 PC 后台创建课堂,并进行备课;在课堂上,通过微信小程序完成上 课与发布练习等操作。为便于老师顺利应用慕课堂,建议老师先在中国大学 mooc 的 PC 端 个人设置中绑定手机号和微信:

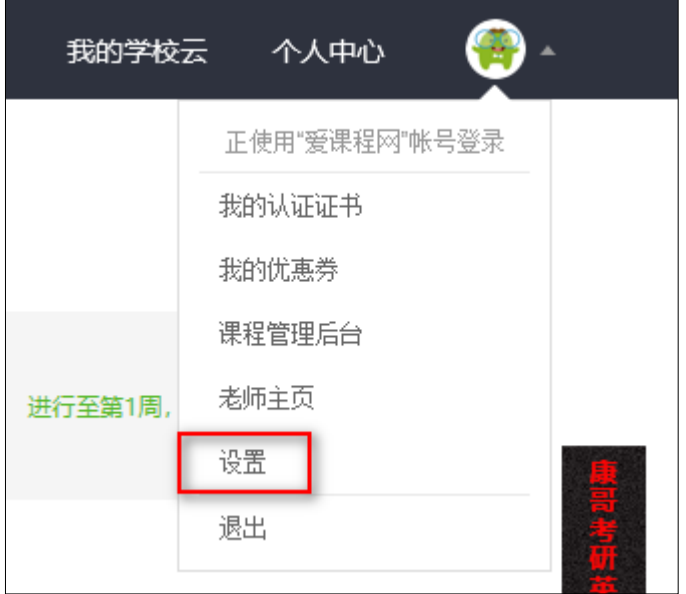

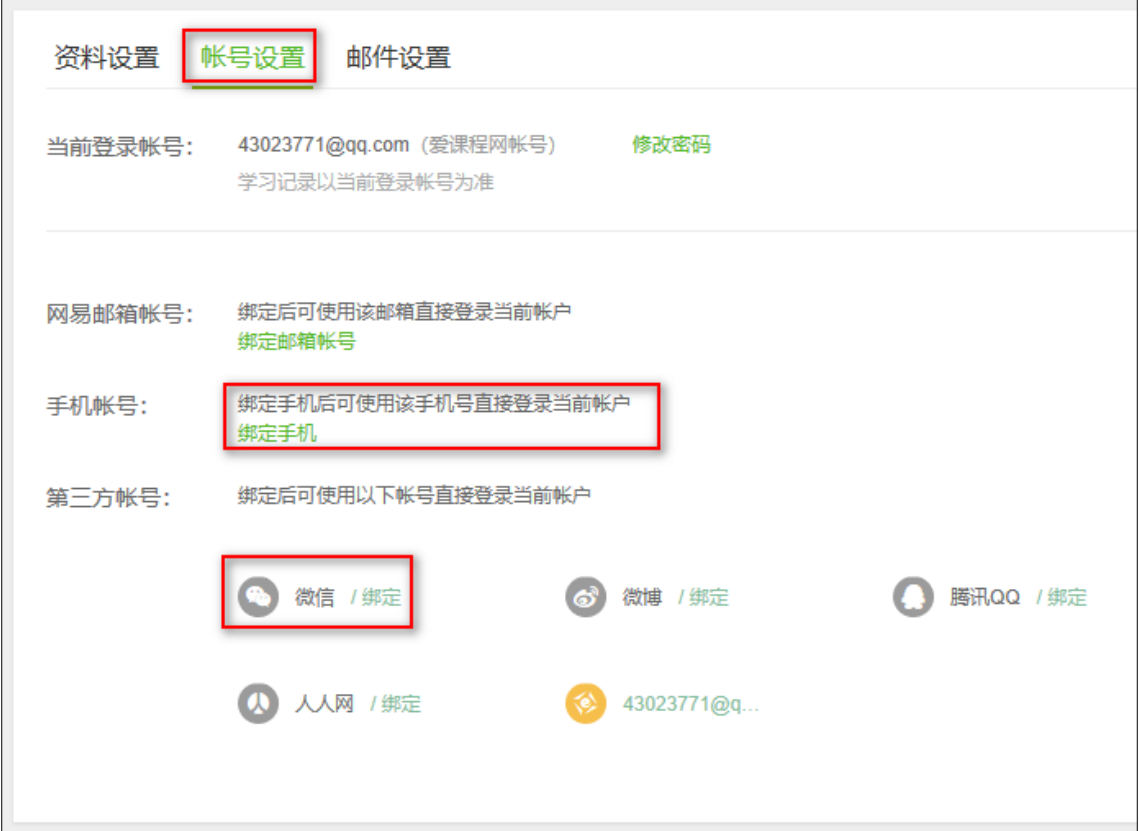

## <span id="page-4-0"></span>**1 与线上课程关联的课堂**

## <span id="page-4-1"></span>**1.1 创建课堂**

## <span id="page-4-2"></span>**1.1.1 通过 PC 后台创建课堂**

老师通过课程管理后台,进入自己管理的 mooc 或 spoc 课程,点击上方导航的【慕课堂管 理】进入慕课堂管理界面:

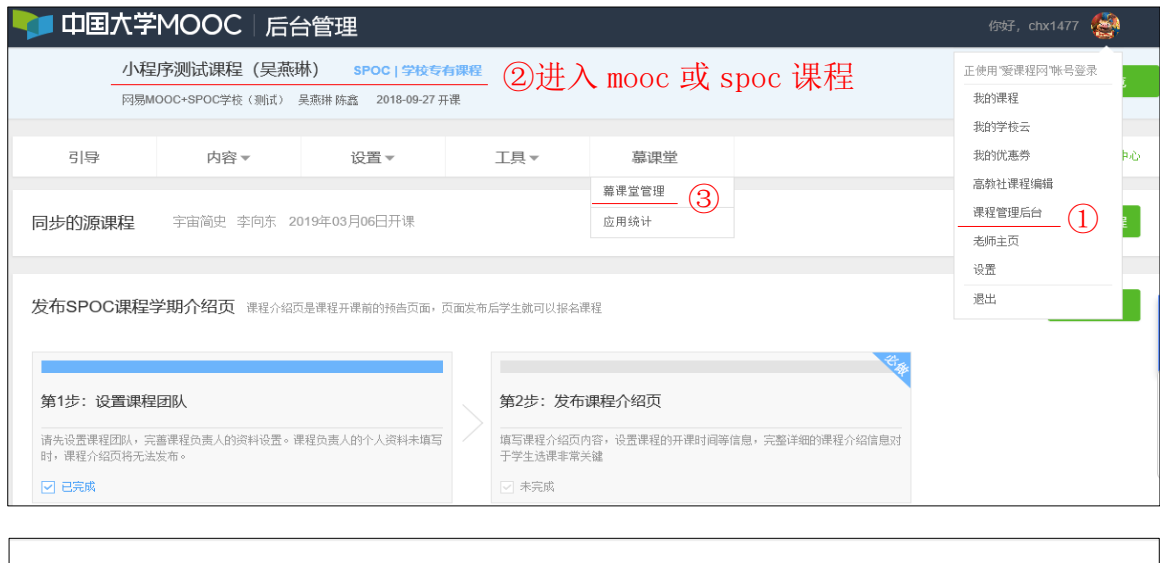

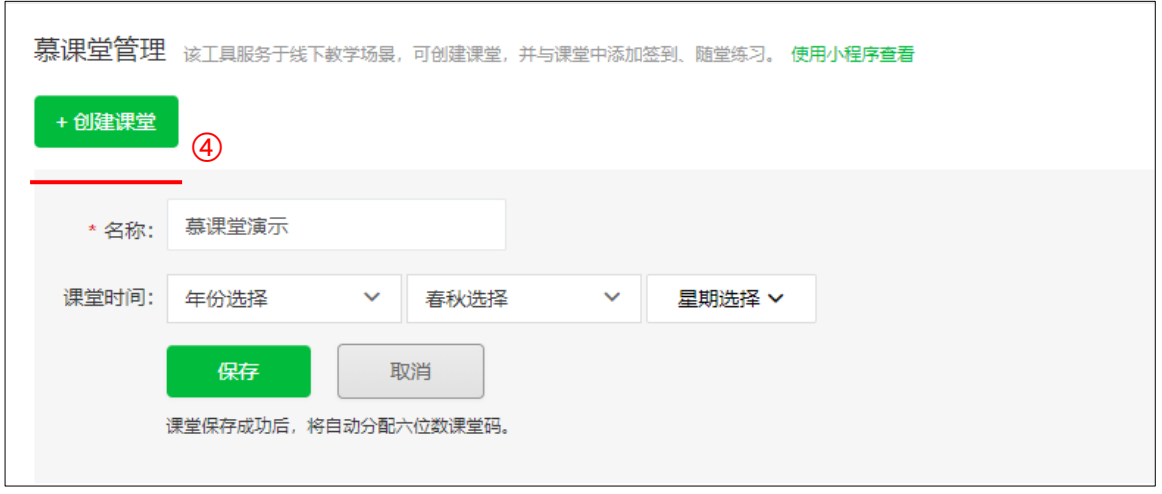

点击【+创建课堂】,输入课堂名称、上课时间等,点击【保存】,课堂创建成功,并且系 统会分配六位字符的课堂码,学生可以通过小程序工具输入课堂码加入课堂,也可以通过 扫码课堂二维码加入课堂 :

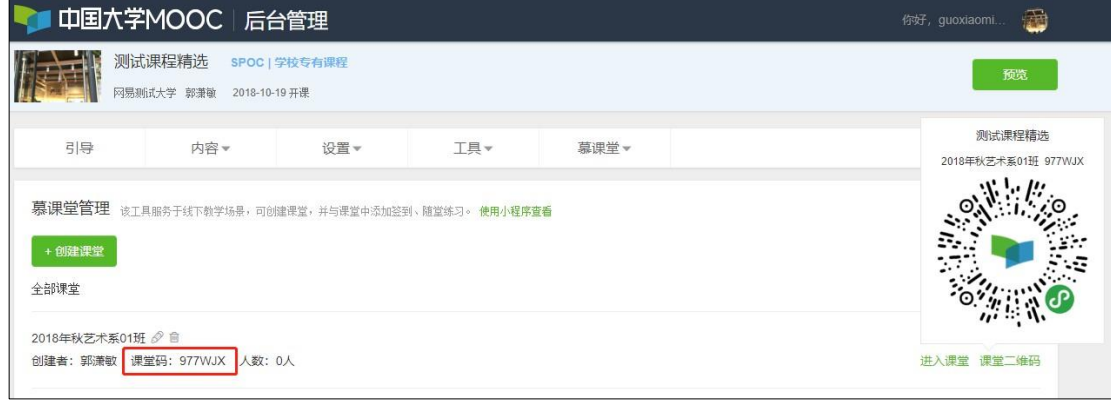

点击课堂名称后的  $\mathscr{O}$ , 可以修改课堂信息:

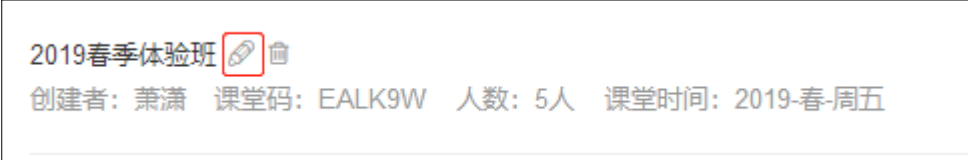

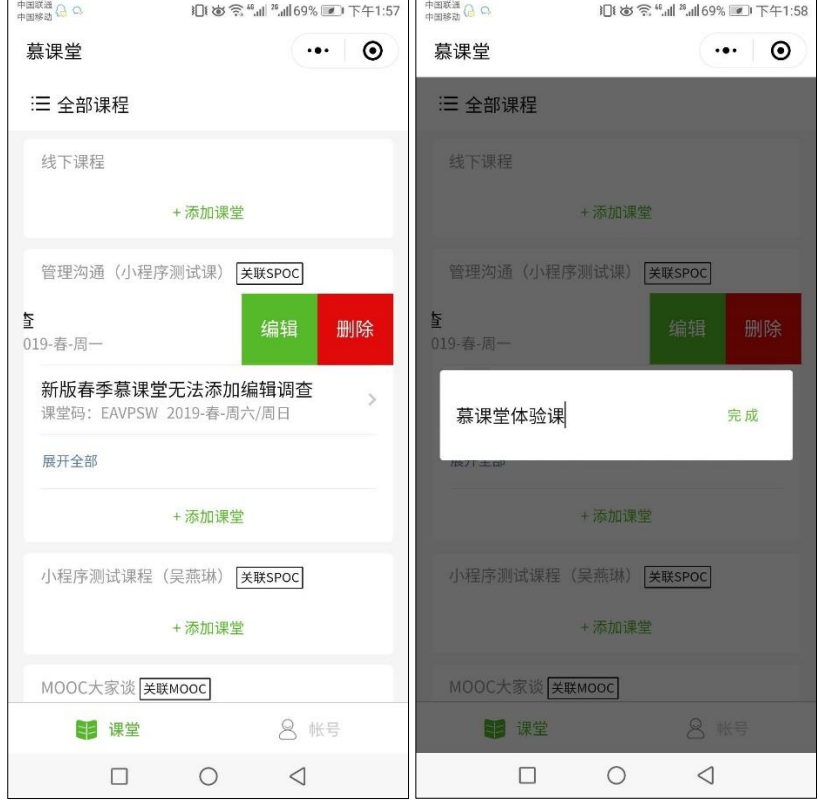

也可以在微信小程序端的课堂列表中,左滑某个课堂名称,修改课堂名称:

## <span id="page-6-0"></span>**1.1.2 通过微信小程序创建课堂**

老师可以扫微信小程序码进入,或在微信内搜索"慕课堂",即可找到"慕课堂智慧教学"小程序:

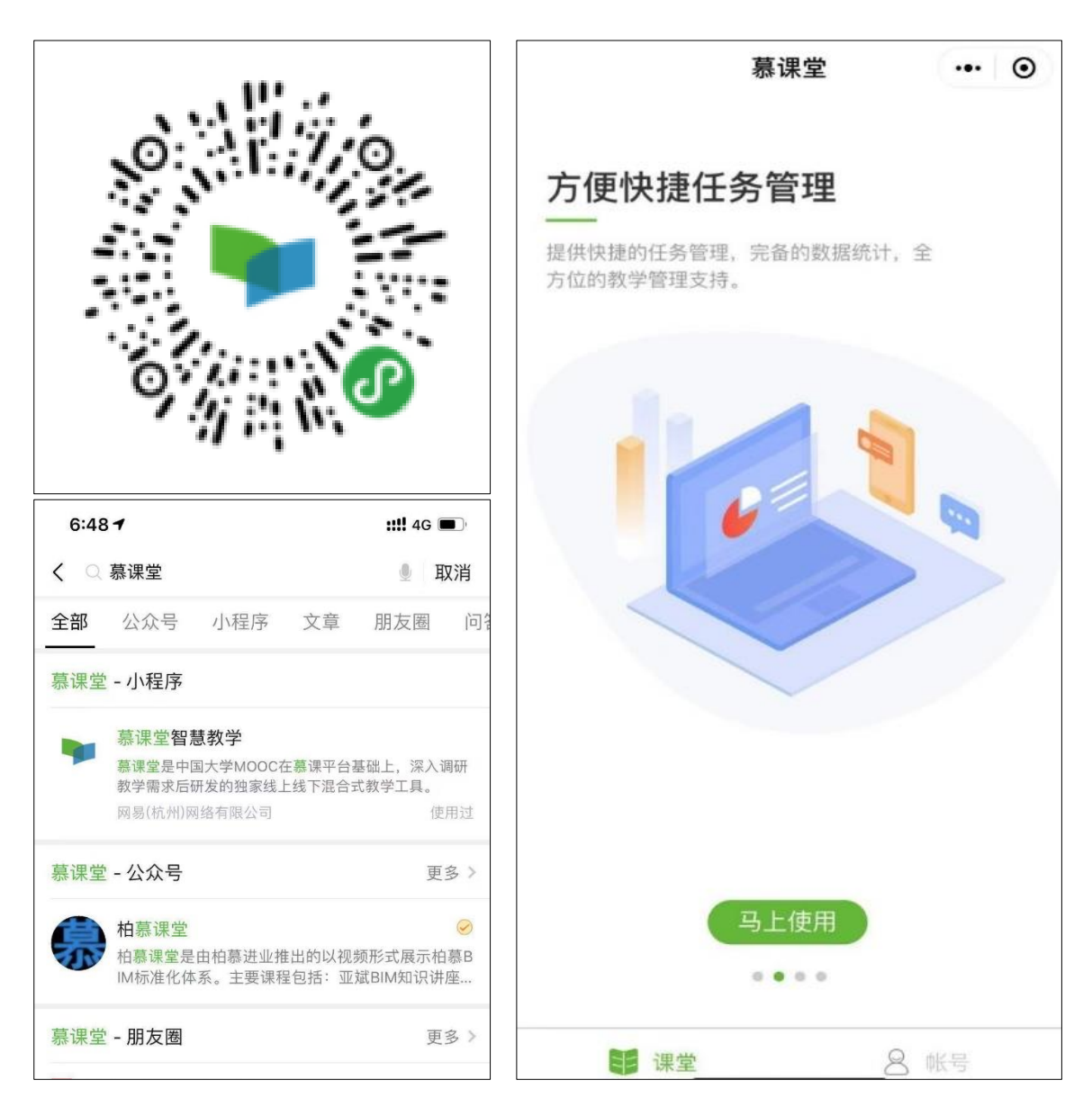

用爱课程账号登录微信小程序端,进入课程列表,已创建课堂会按照课程分类显示,老师可 根据需要在对应的课程下点击【添加课堂】创建课堂:

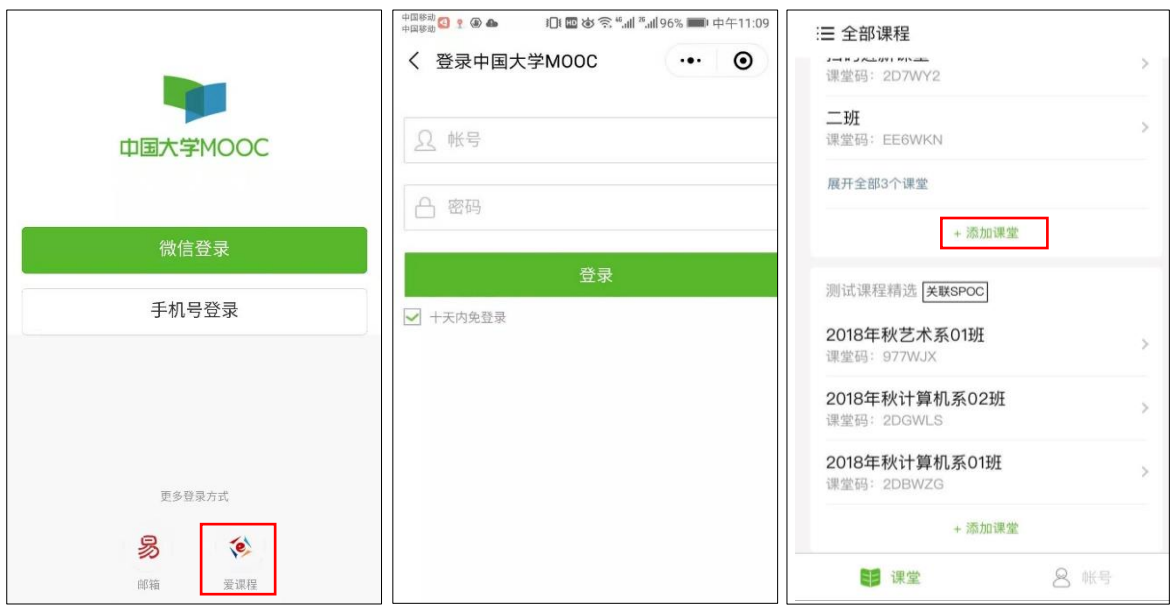

输入课堂名称,点击【完成】,课堂创建成功,系统同样会分配课堂码,便于学生加入课堂:

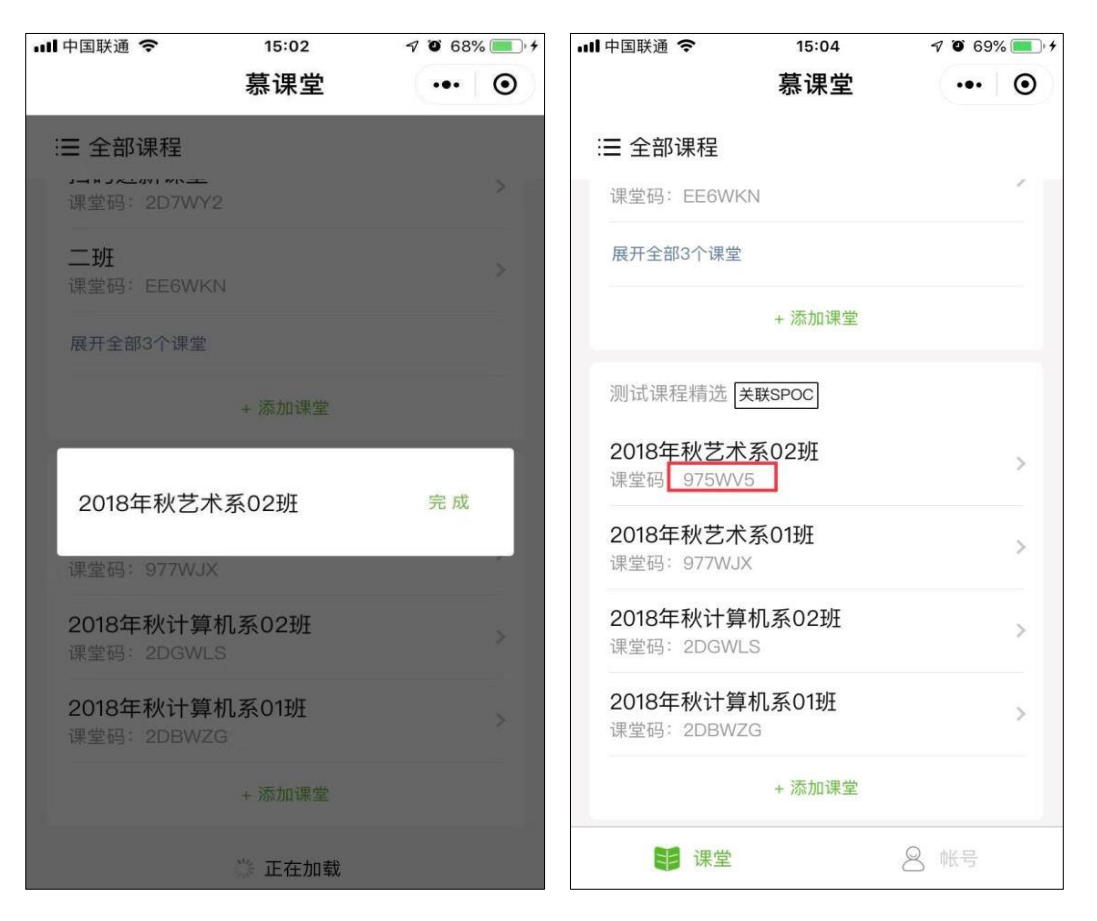

#### <span id="page-8-0"></span>**1.2 备课**

#### <span id="page-8-1"></span>**1.2.1 按日期备课**

老师创建慕课堂后,可以在课程管理后台的左侧导航中,点击【慕课堂管理】,进入慕课堂的 管理后台,看到自己已经创建好的课堂:

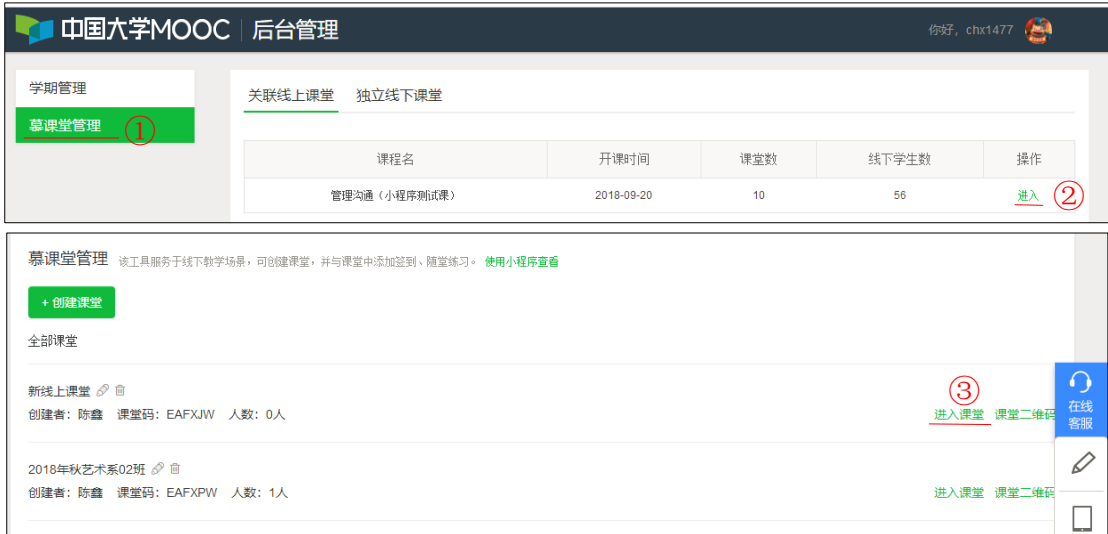

点击【进入课堂】,在【课堂与备课记录】中,点击【创建备课】,设置备课使用日期(即上 课日期):

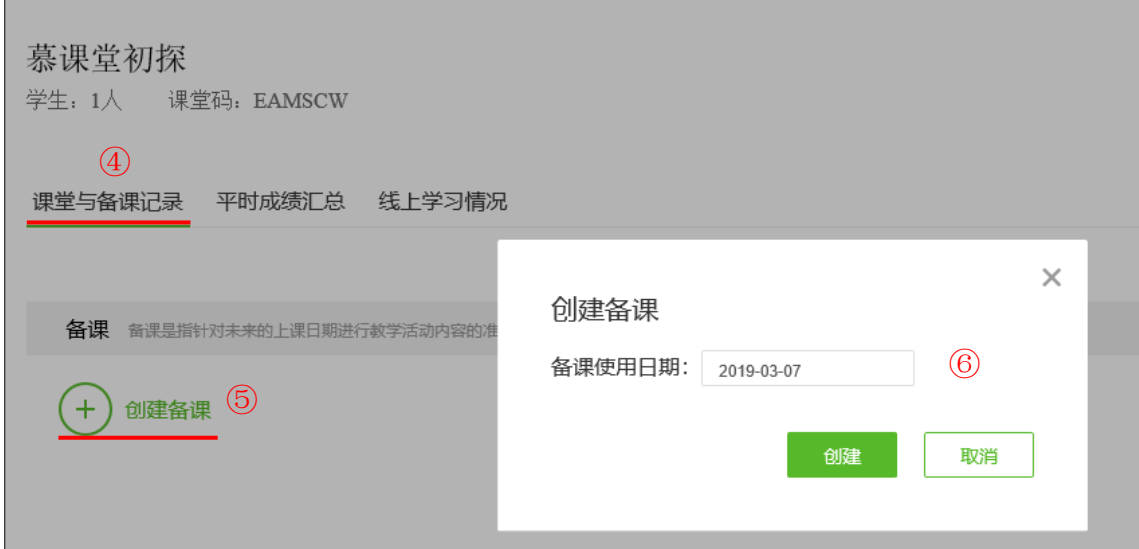

### <span id="page-9-0"></span>**1.2.2 添加教学活动**

在备课页面中,可以添加四类教学活动(课堂练习、调查问卷、课堂公告、话题讨论):

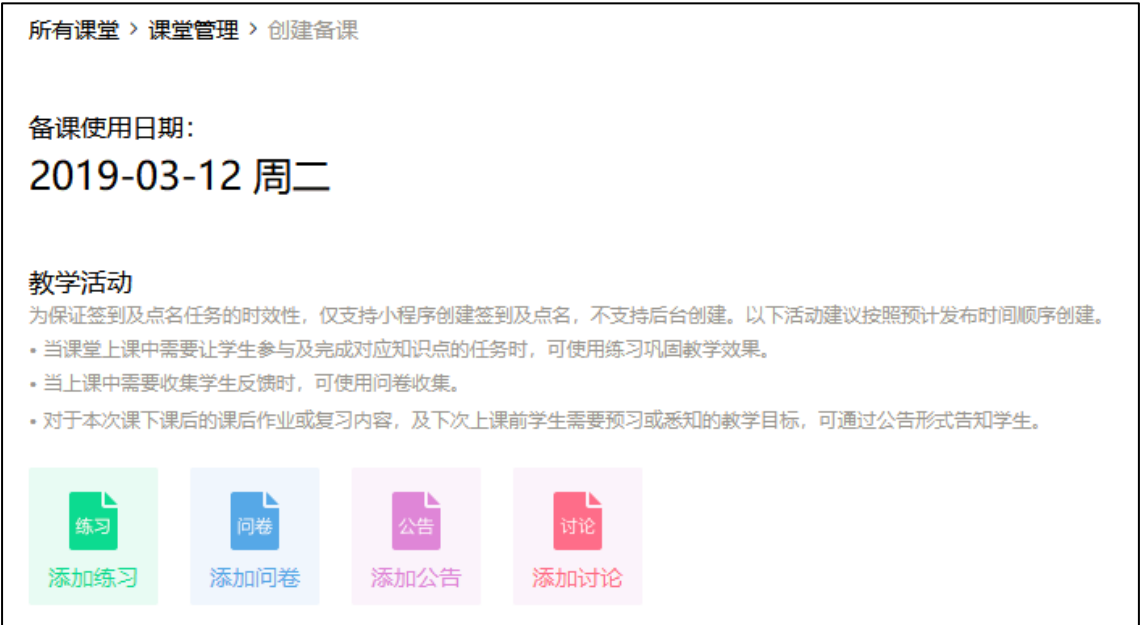

1)添加练习

在添加练习前,老师可以先维护练习库,便于重复使用备课过程中的练习资源。点击上方导 航【慕课堂】下的【练习库】,进而创建练习:

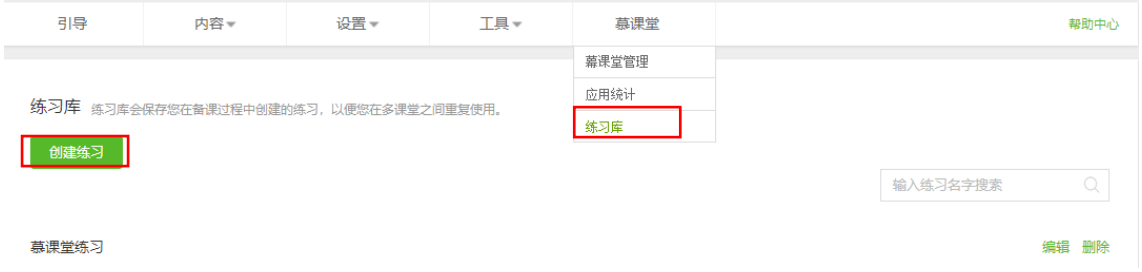

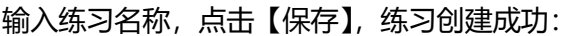

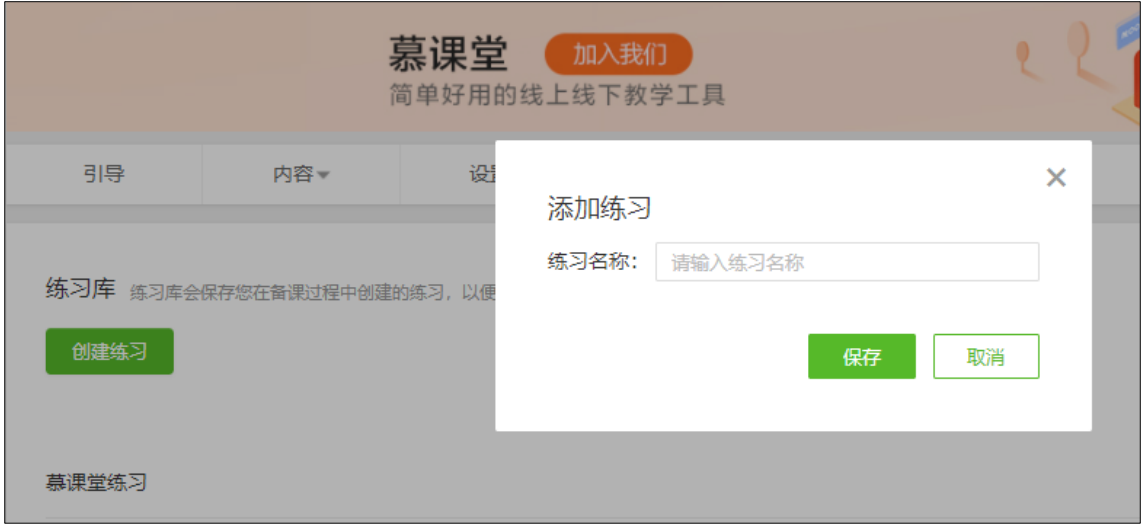

可以为练习添加说明(选填),点击【添加题目】创建练习题, 支持添加的题目类型有"单选

题","多选题","填空题","判断题":

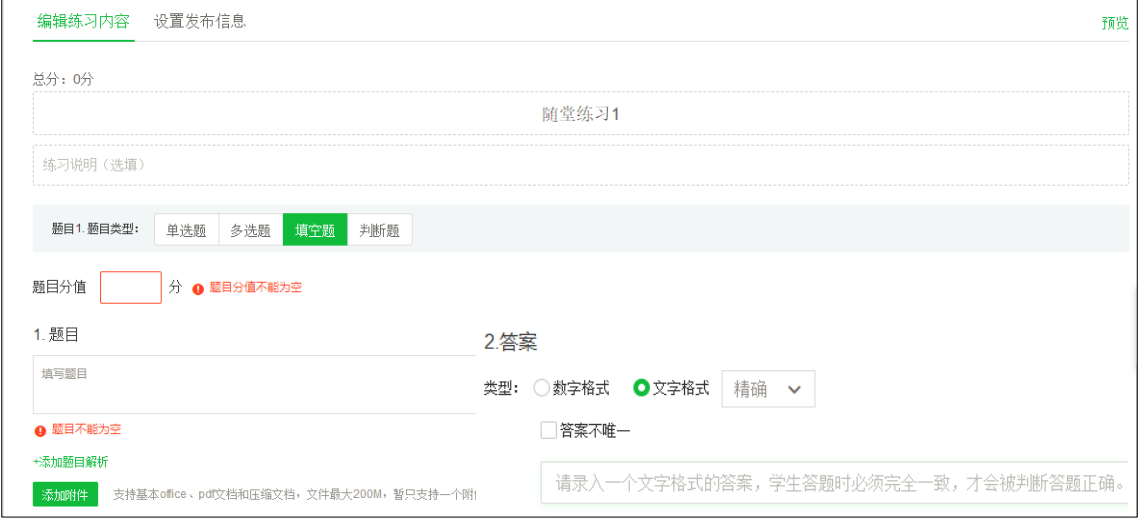

维护好练习库之后,就可以在备课中插入所需的练习了。在备课日期下点击【添加练习】,可

以选择【从练习库导入】或【创建练习】:

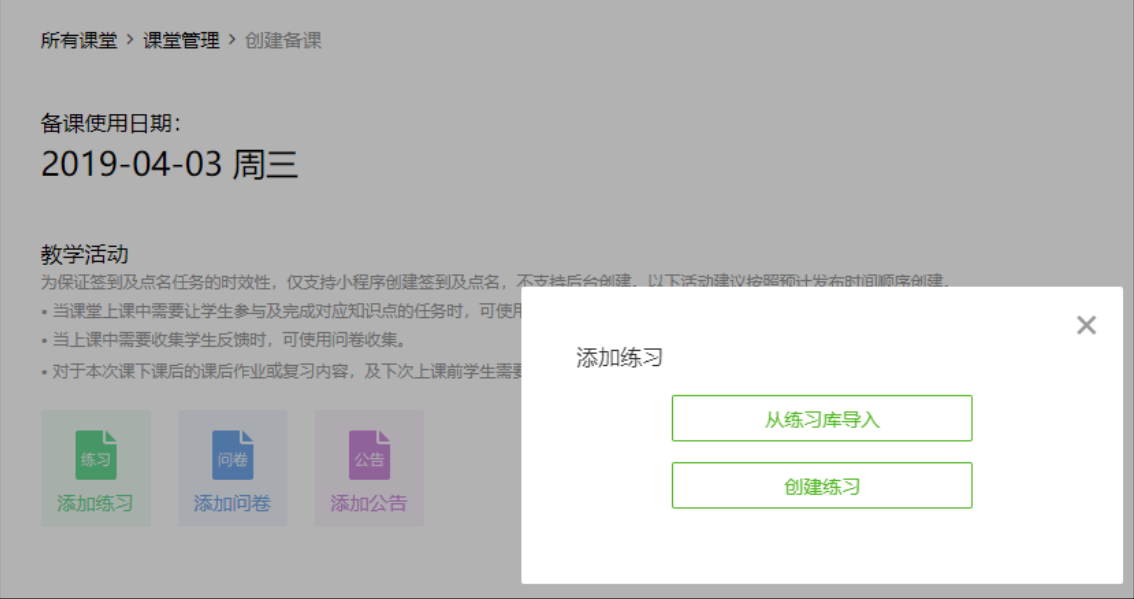

【创建练习】需要手动录入题目内容,题目不可重复使用;【从练习库导入】可以选择之前 练习库中准备好的练习,直接导入练习题目:

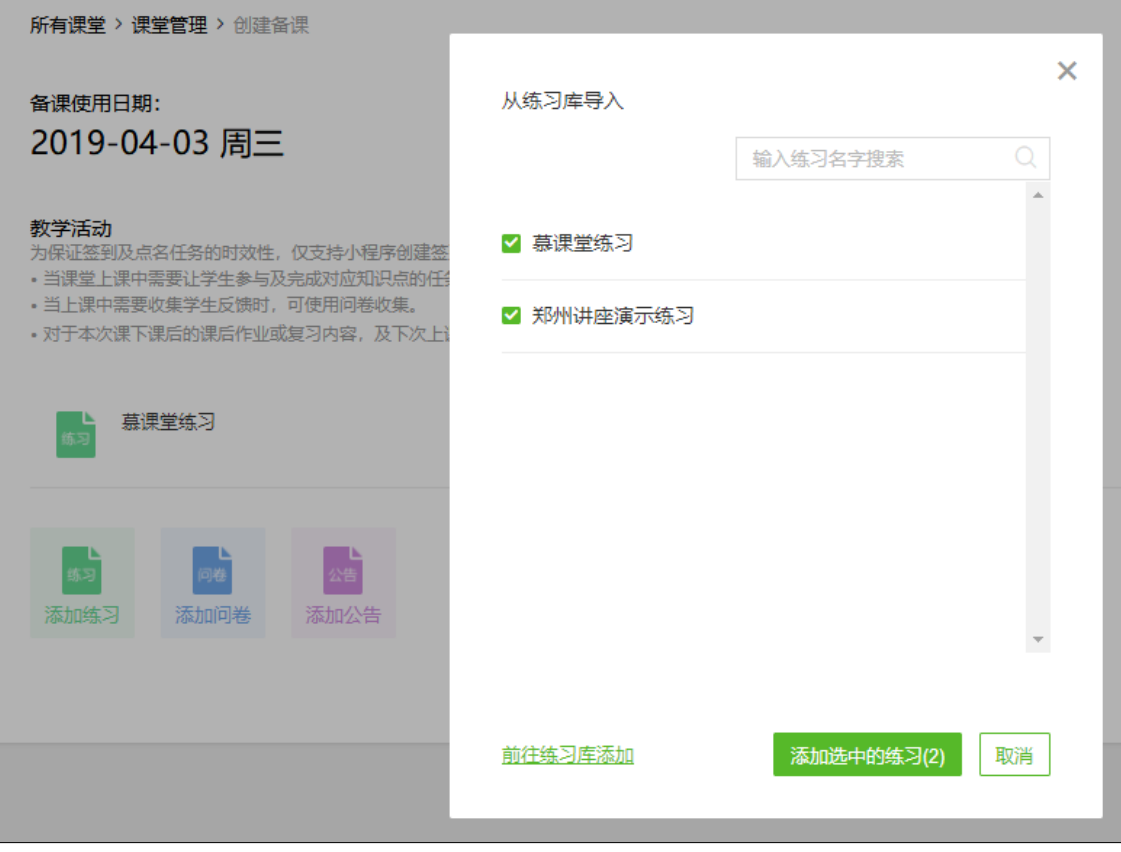

老师可以对生成的练习进行编辑修改:

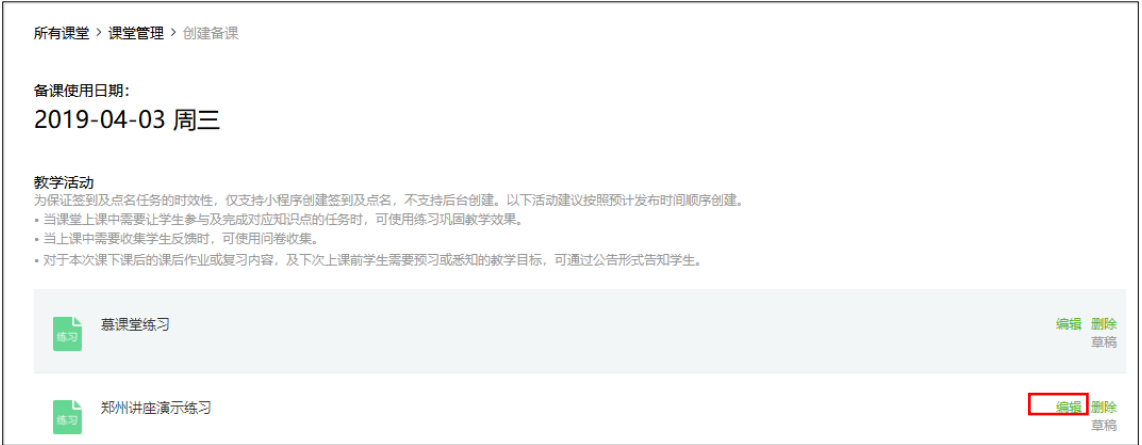

2)添加问卷

在备课日期下点击【添加问卷】,问卷创建内容与随堂练习类似,但无须设置分值及答案:

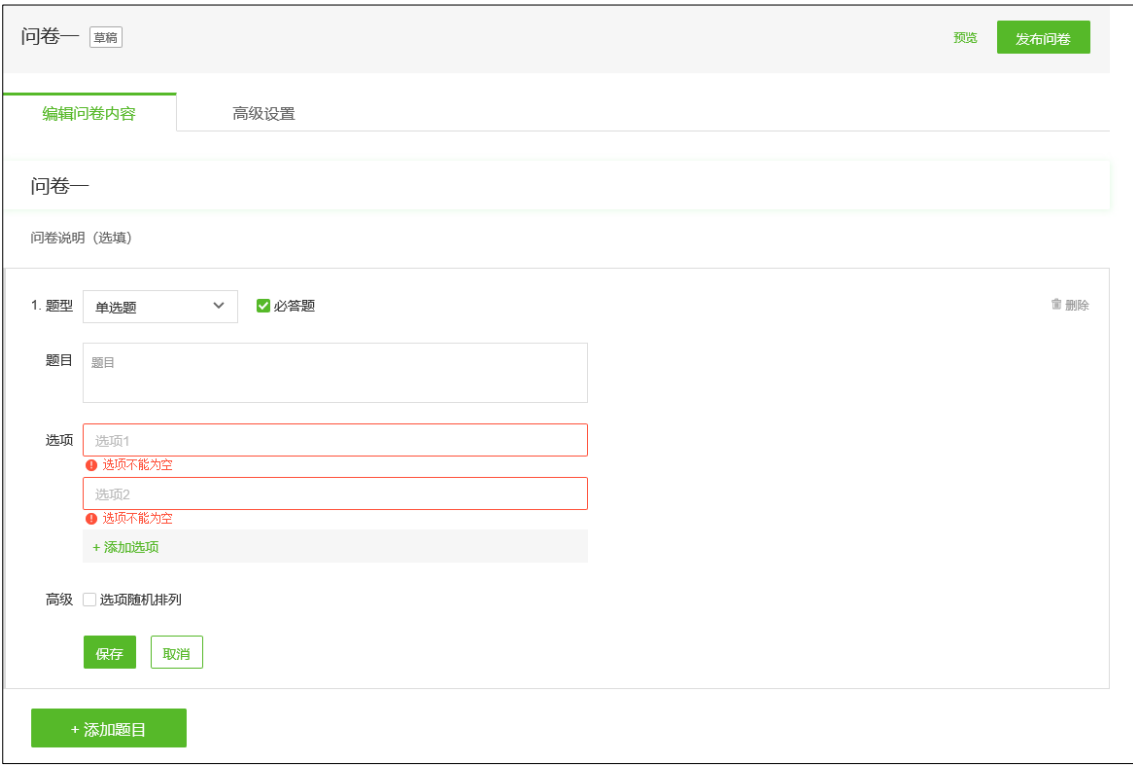

3)添加公告

在备课日期下点击【添加公告】,创建公告。利用默认的公告模板,可以发布本次课课后作业、 下次课的课前预习任务,以及其他内容:

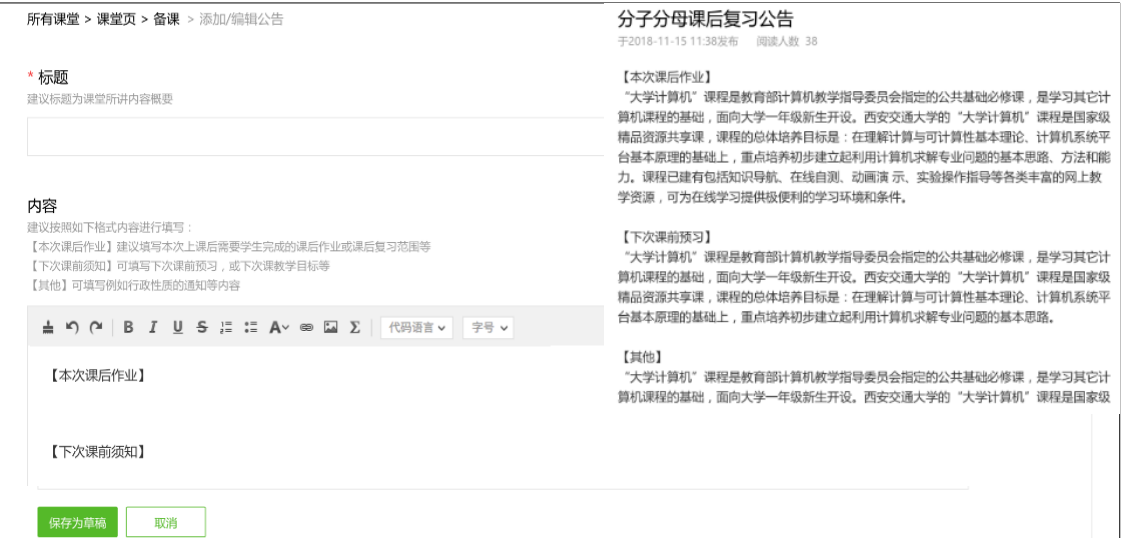

4)添加讨论

在备课日期下点击【添加讨论】,创建讨论。老师需要填写讨论主题及内容:

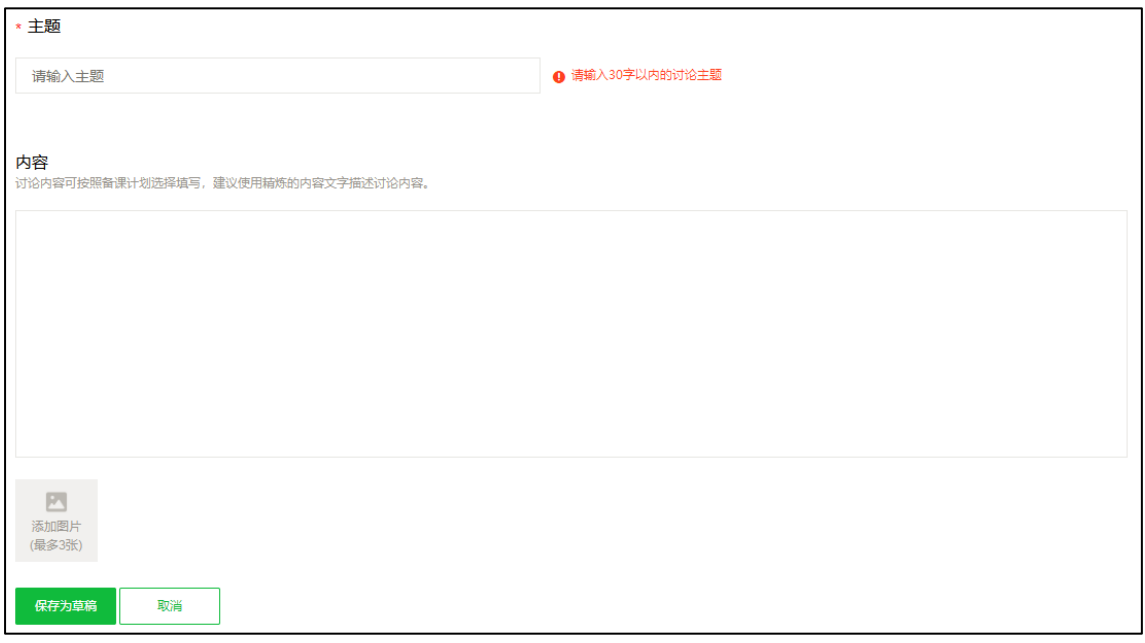

#### <span id="page-14-0"></span>**1.3 上课/下课**

进入小程序之后,点击课堂,进入课堂首页,初始为未开始上课状态,点击【开始上课】开 始当前课堂,当上课结束之后,点击下课并确认下课,会结束当前课堂,并结束进行中的教 学任务。如果老师未点击下课,上课六小时后系统会自动下课结束当次课。

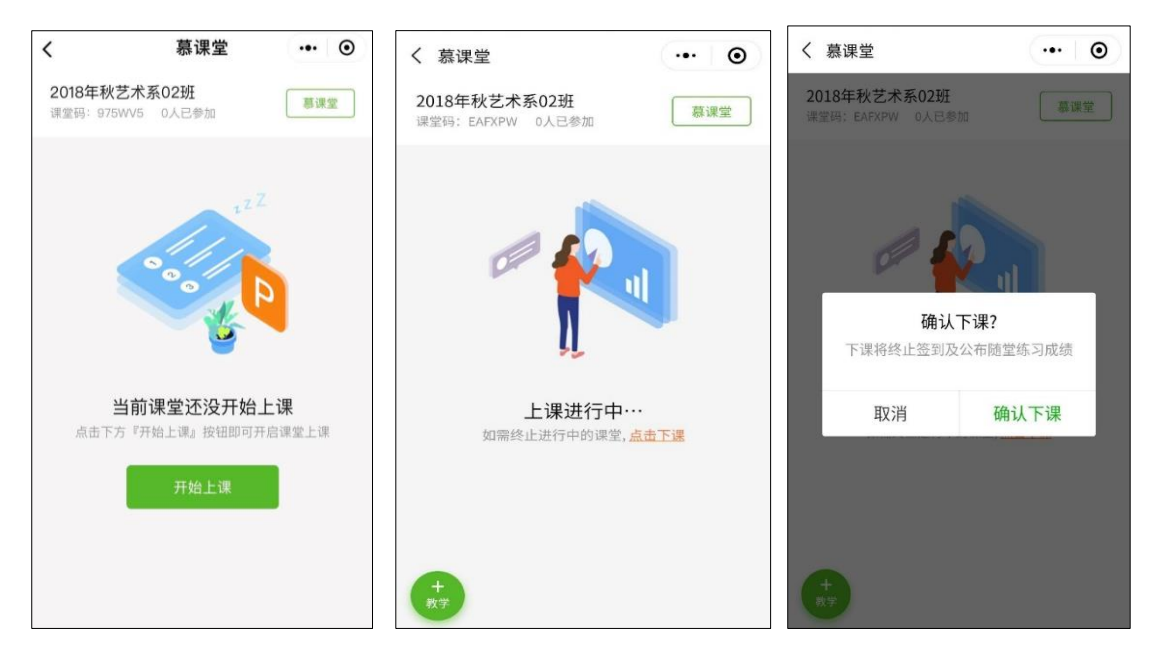

#### <span id="page-14-1"></span>**1.3.1 签到**

在上课中的课堂首页,点击【+教学】 ——【签到】,点击【开启签到】,则创建签到教学任 务成功,并且在课堂首页出现签到教学任务卡片,学生端通过刷新首页,可以获取最新教学 任务再次进入签到详情,可以查看学生签到的情况,分别切换"已签到","未签到"可以查看具 体的学生名单。点击【关闭签到】按钮关闭本次签到,所有没签到的学生会记录本次签到缺 课。

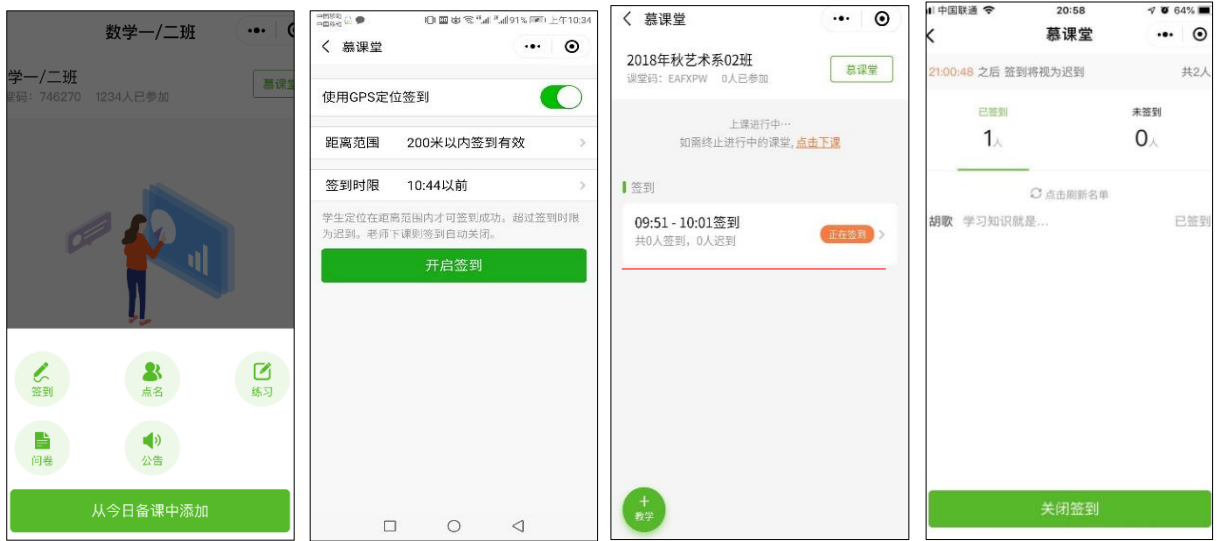

使用 GPS 定位 签到: GPS 签到需要学生在老师设定的定位点附近才能签到成功, 非 GPS 签 到则只需要学生点击签到即可,对定位没有要求;

tips:GPS 签到的定位点可以手动调整

GPS 签到距离: 创建 GPS 签到时可以选择签到距离, 支持选择 100 米与 200 米, 在信号不 是特别好的地区,建议选择较大的距离,方便学生正常签到

签到时限:在截止时间之前签到,则为正常签到,在截止时间之后签到,则记录迟到一次, 如果在签到关闭之前仍然未签到,则记录缺课。

签到关闭之后,可以查看所有"签到"、"迟到"、"缺课"的学生名单,并调整学生的签到状态:

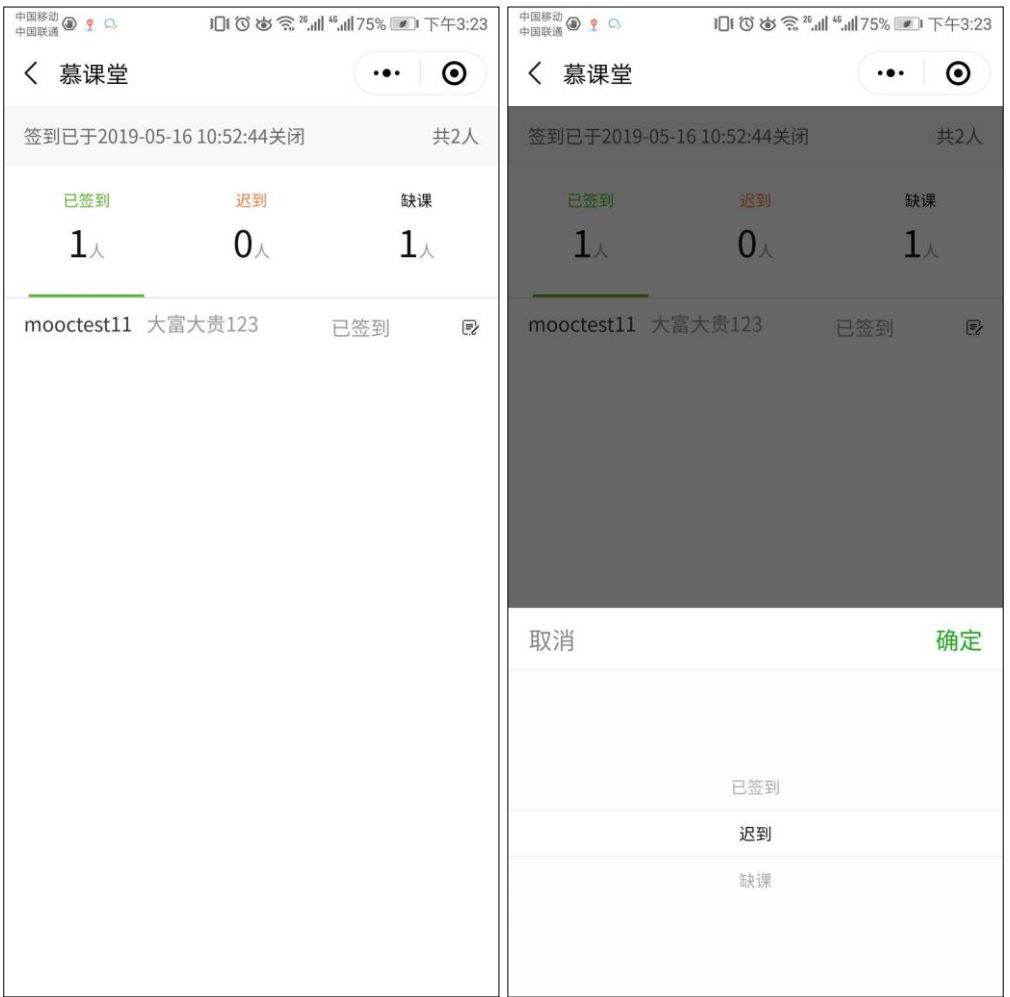

## <span id="page-16-0"></span>**1.3.2 点名**

老师可在小程序中进入上课中的课堂首页,点击【+教学】 ——【点名】——【随机点名】, 该点名可随机抽取学生线下回答并可对学生回答进行评分,点击【再点一个】,可随机抽取剩 余学生进行线下回答:

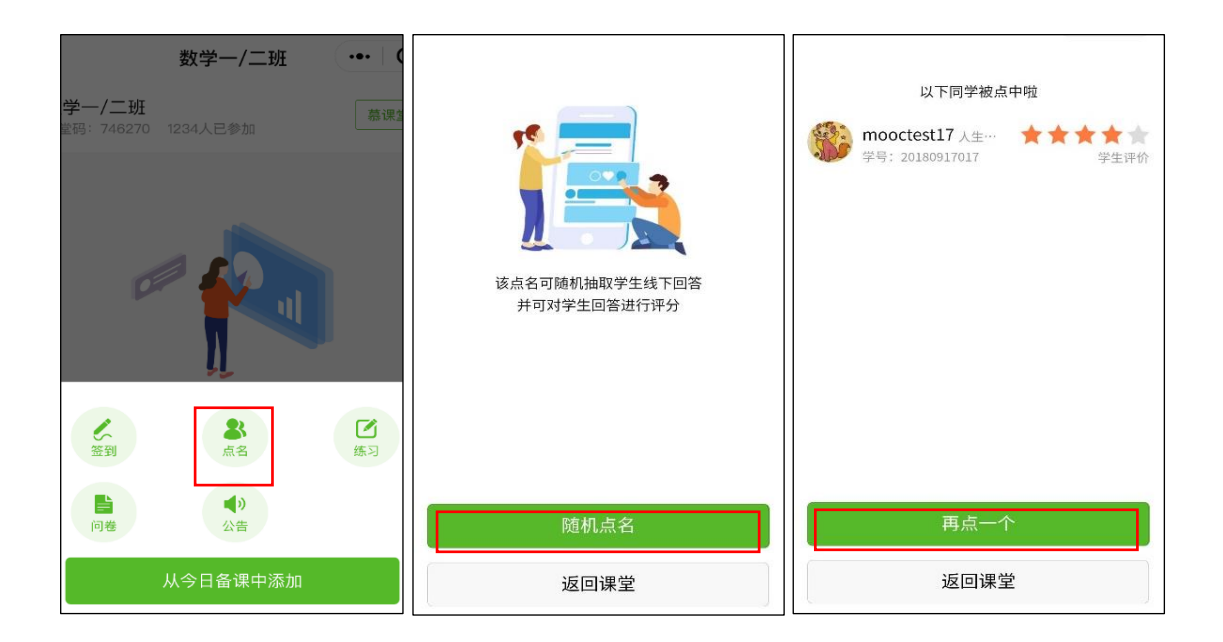

#### <span id="page-17-0"></span>**1.3.3 发布备课内容**

老师登录小程序端,进入对应课堂,点击【+教学】——【从今日备课中添加】,可看到之前 已经在 pc 端设置好的备课内容列表,点击【发布】按钮,可以发布练习、问卷、讨论等相关 的备课内容:

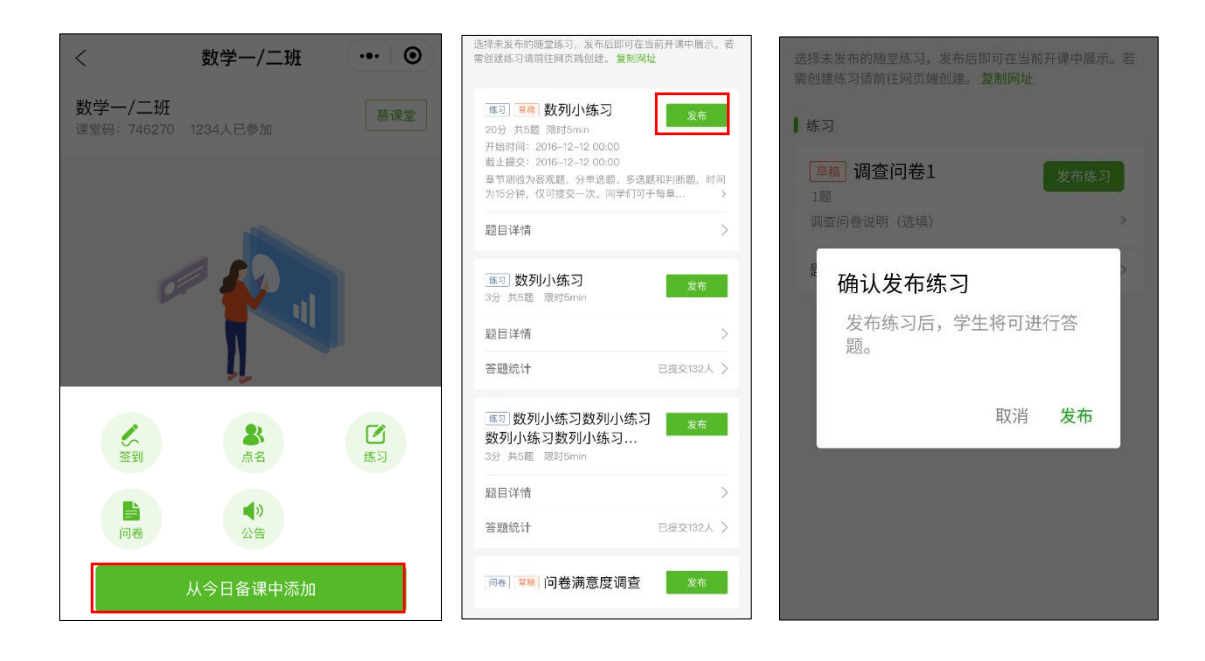

<span id="page-17-1"></span>**1.3.4 公布成绩**

发布备课内容成功之后,练习、问卷等展现在课堂首页,学生刷新课堂首页之后,可以进入 作答。作答完毕之后,老师可以公布成绩,还可查看各选项的答题人数分布情况:

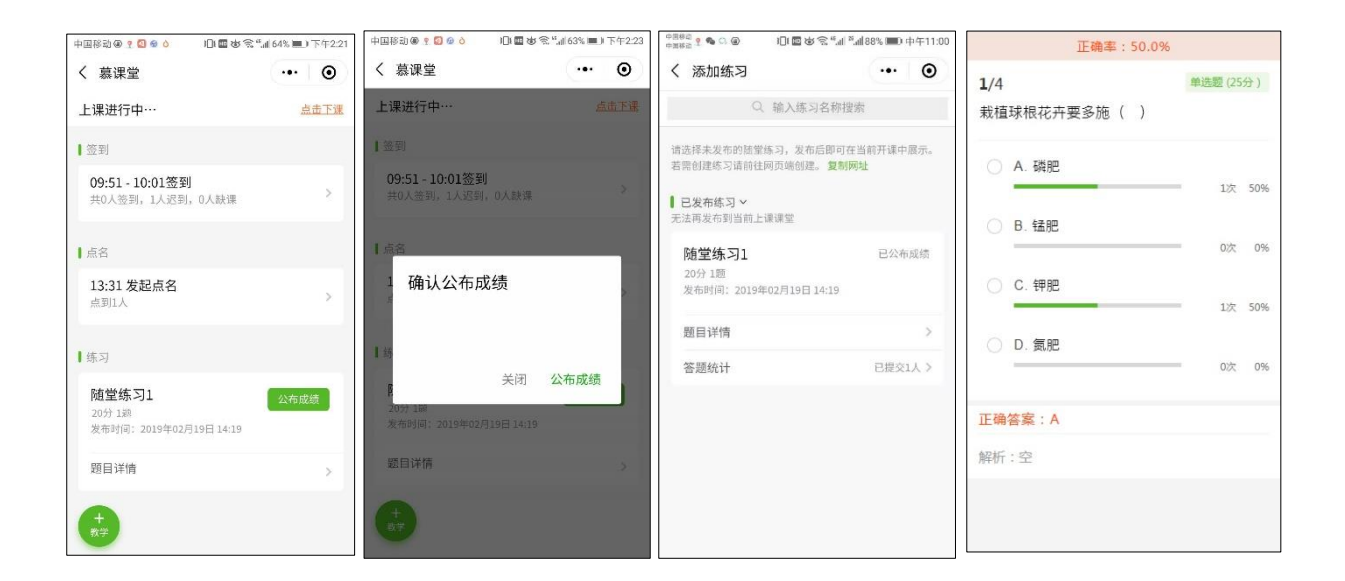

老师可以在小程序端查看已发布练习的答题详情:

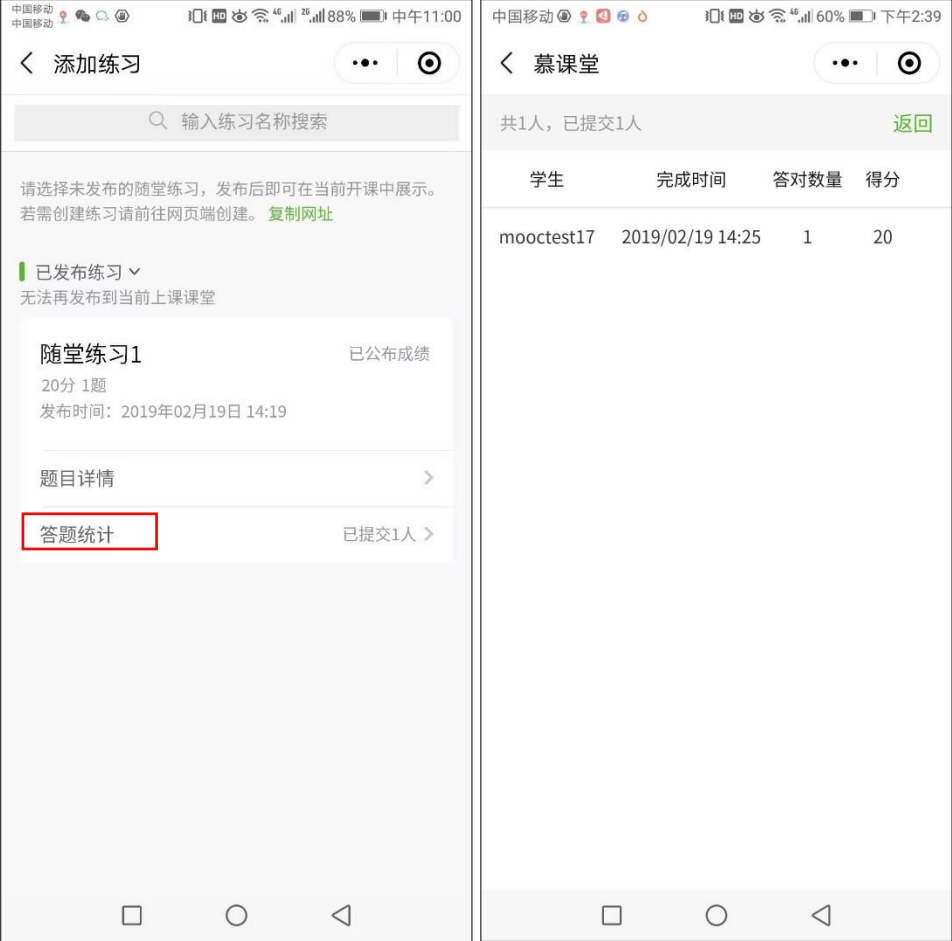

<span id="page-19-0"></span>老师可以在上课过程中开启投屏模式,便于及时展示课堂内容的互动效果。在小程序的右上 角点击"开启投屏",按照提示信息,在电脑端进入投屏网址,输入投屏码:

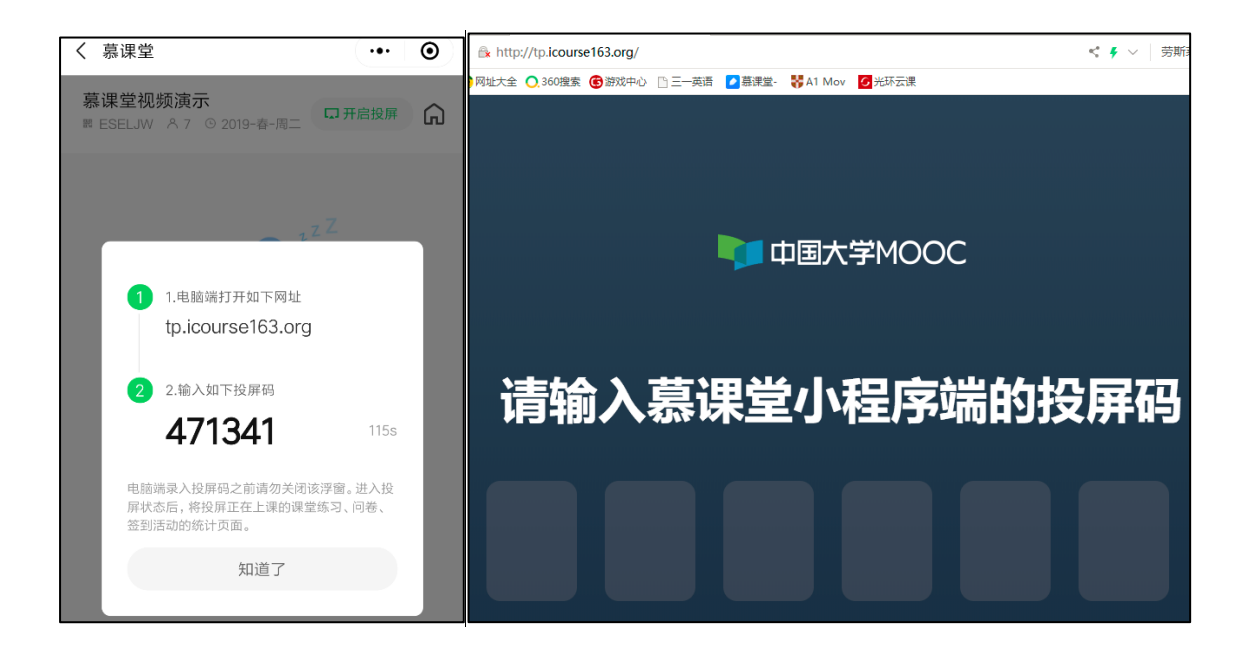

投屏页面即可显示出当前慕课堂的名称及课堂码等相关信息:

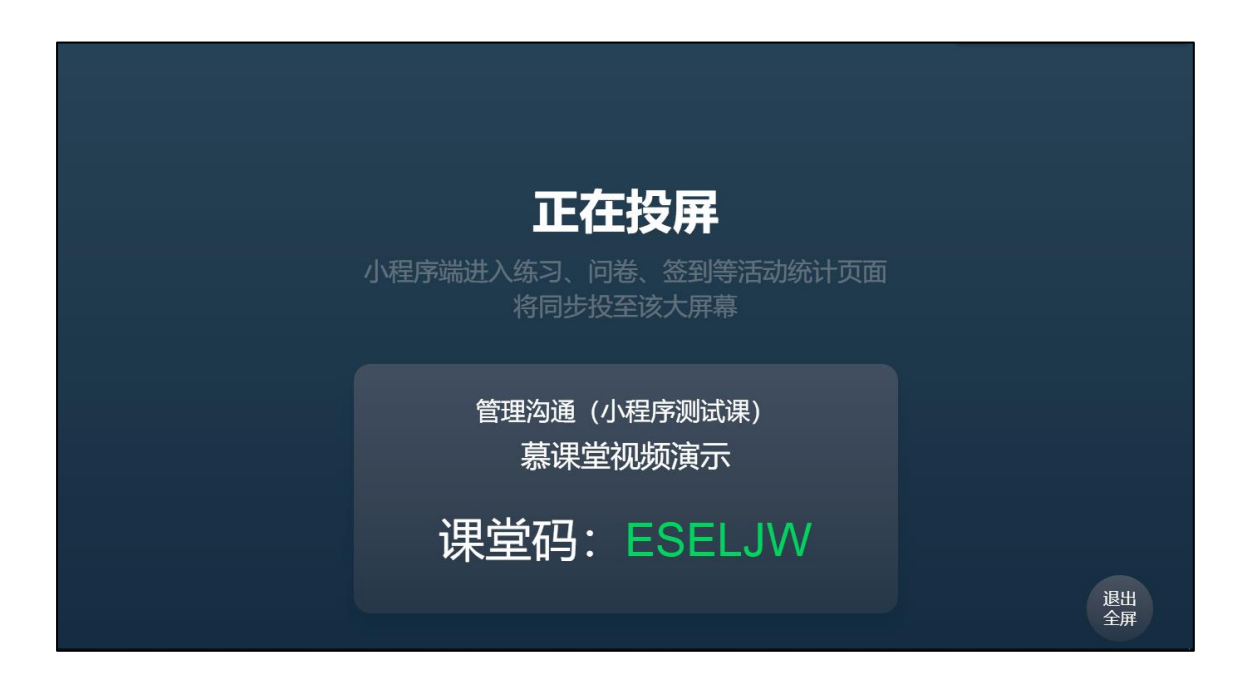

慕课堂的投屏支持签到、练习、问卷活动,老师点击小程序的活动统计页面时,投屏页面将 同步显示参与该活动的学生详情:

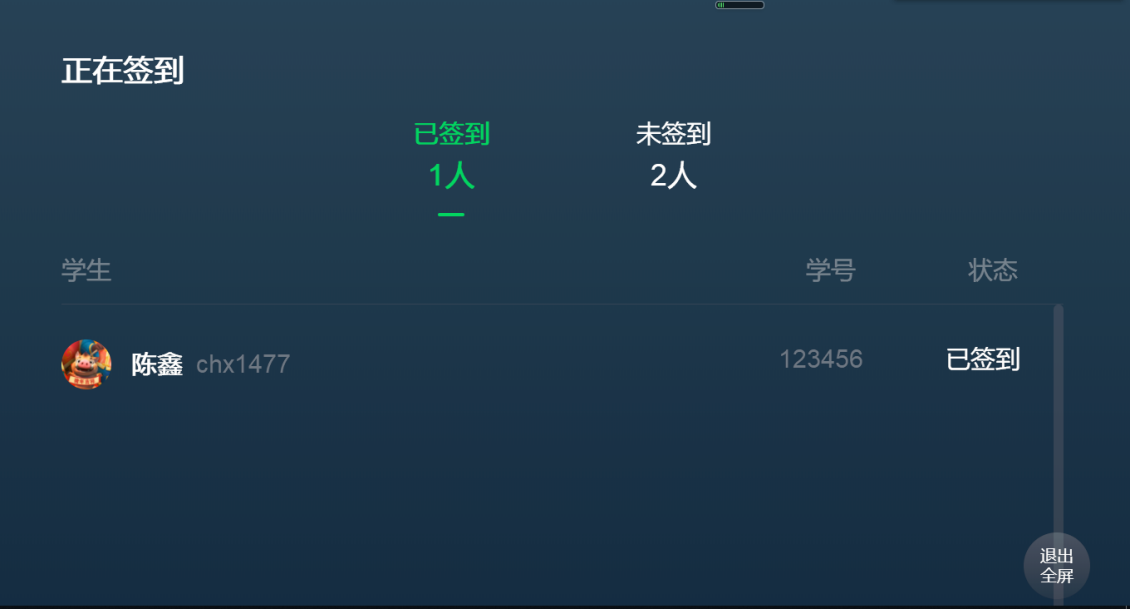

## <span id="page-20-0"></span>**1.3.6 模拟学生身份进入课堂**

老师可以在慕课堂首页右下角"账号"中,点击"我加入的课堂",模拟学生身份输入课堂码加 入自己创建的课堂:

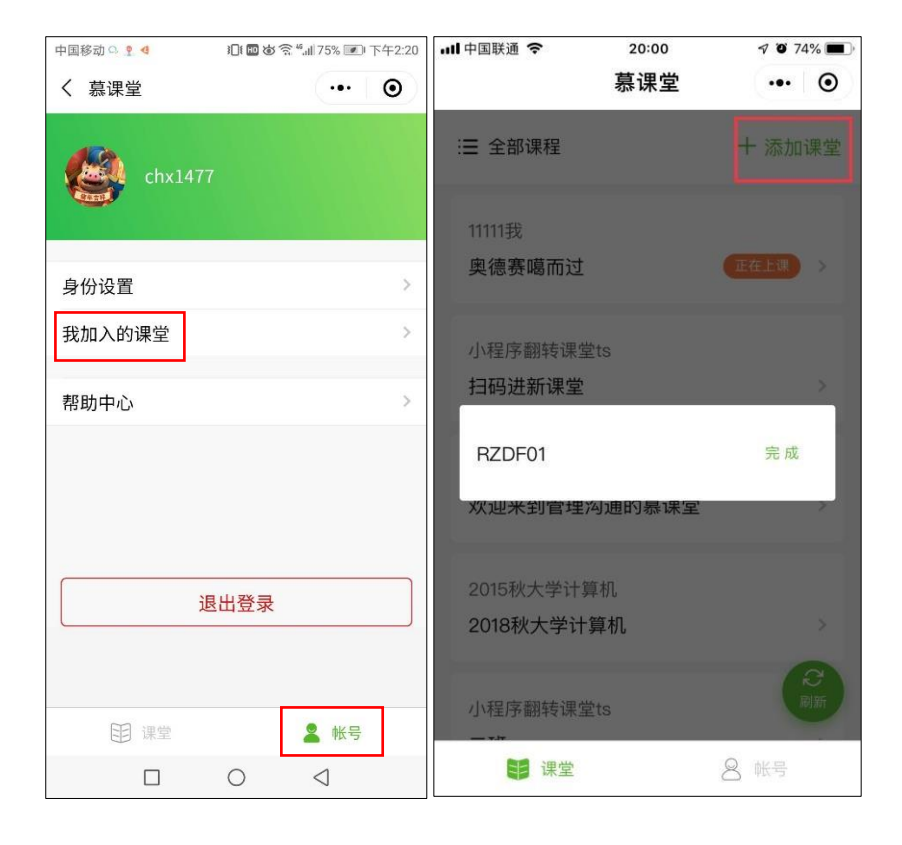

#### <span id="page-20-1"></span>**1.1 查看课堂数据**

老师也可以在 pc 后台查看历次课堂的上课及练习情况:【课堂与备课记录】——【历史上课

记录】——【查看活动列表】

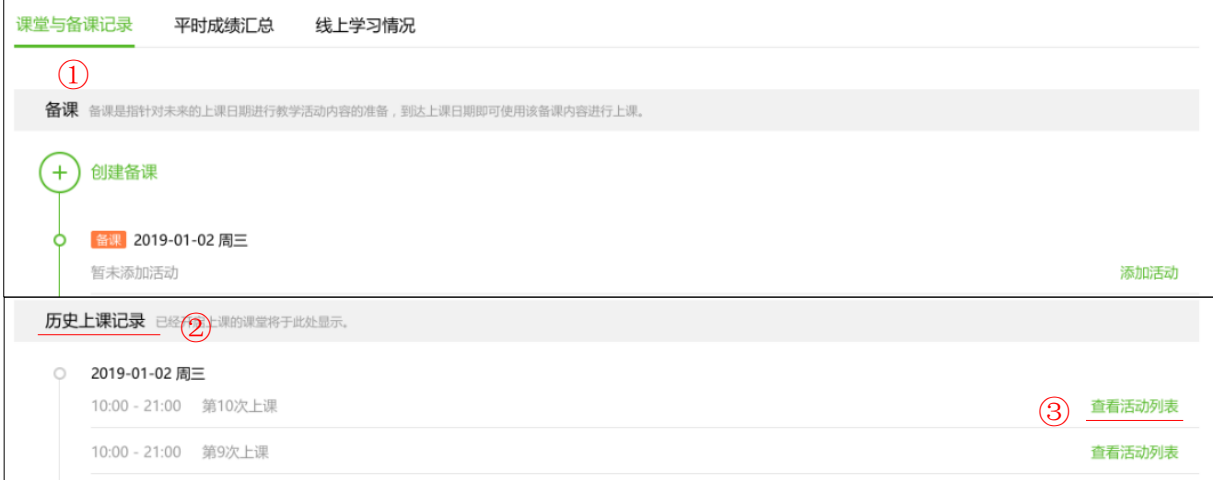

可以看到每次上课的概览数据;在活动列表中,点击签到、点名、练习下的【查看详情】,还

#### 可以看到每个活动的统计详情:

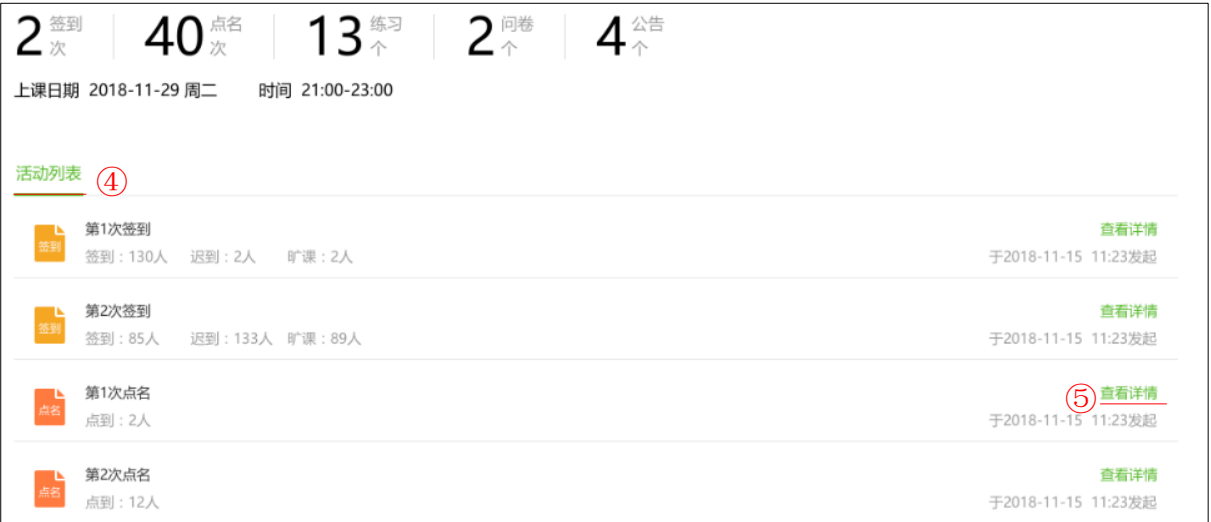

点名详情可显示各学生的点名记录及评价:

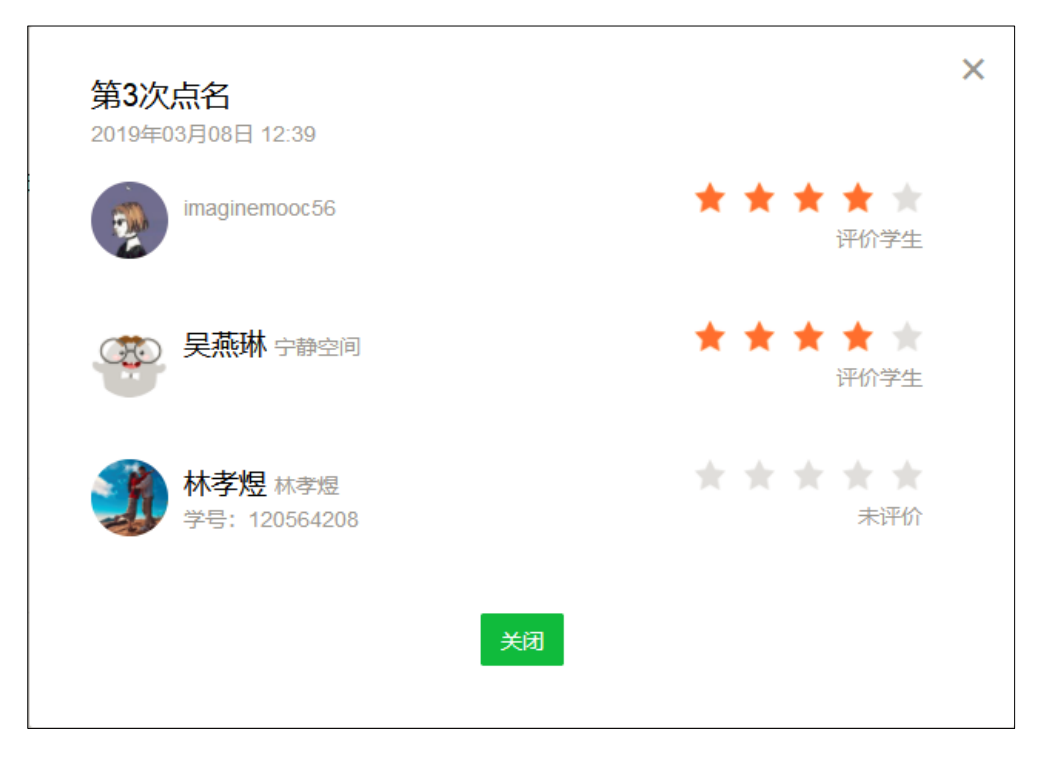

#### 签到详情中可显示学生的签到状态分类统计及明细:

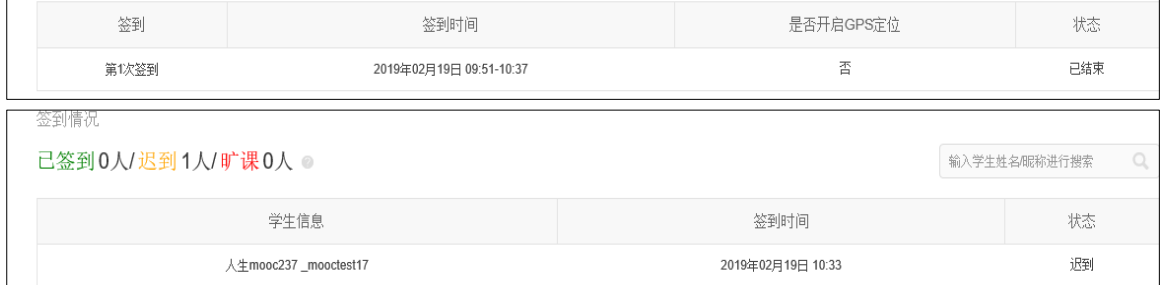

#### 练习详情中可显示学生的提交人数及得分明细,并以统计图方式统计了各分段的人数分布:

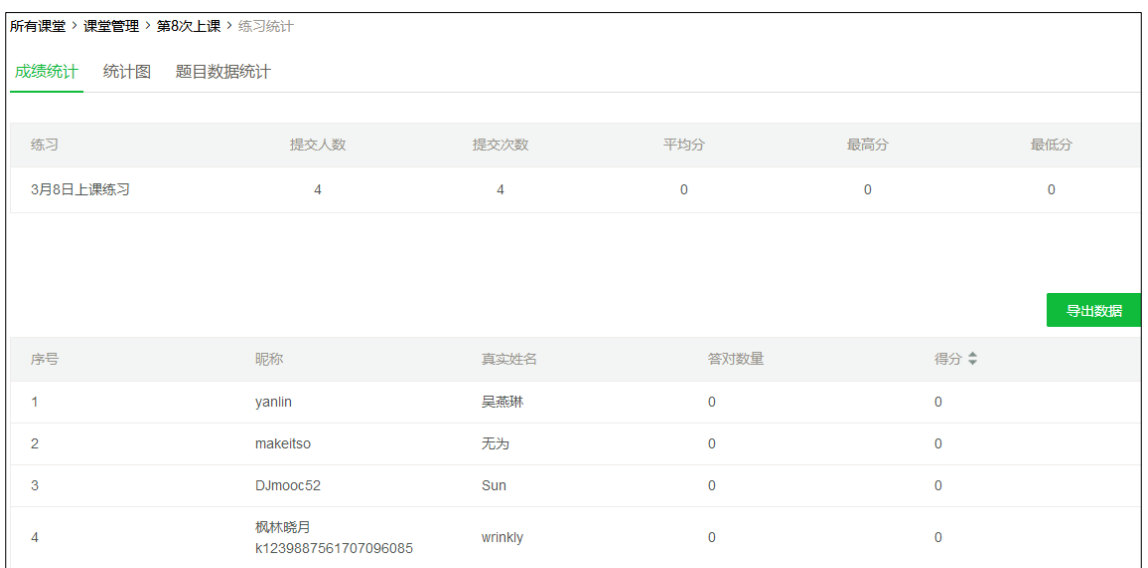

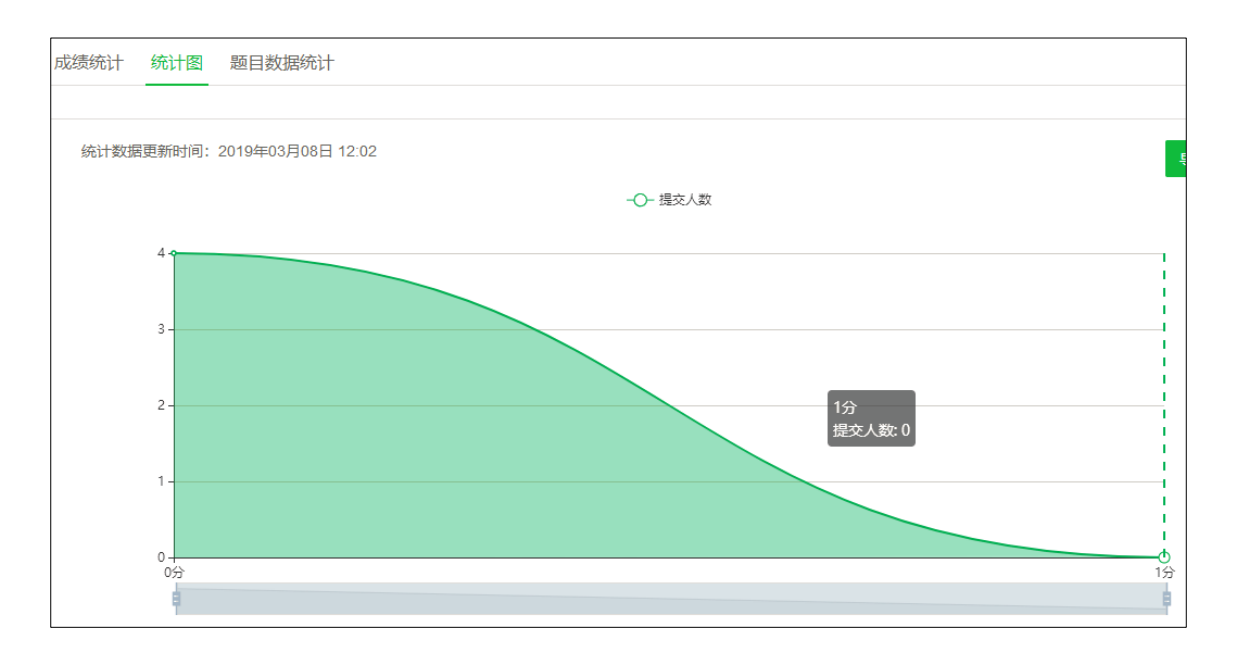

#### <span id="page-23-0"></span>**1.2 查看平时成绩及学习情况**

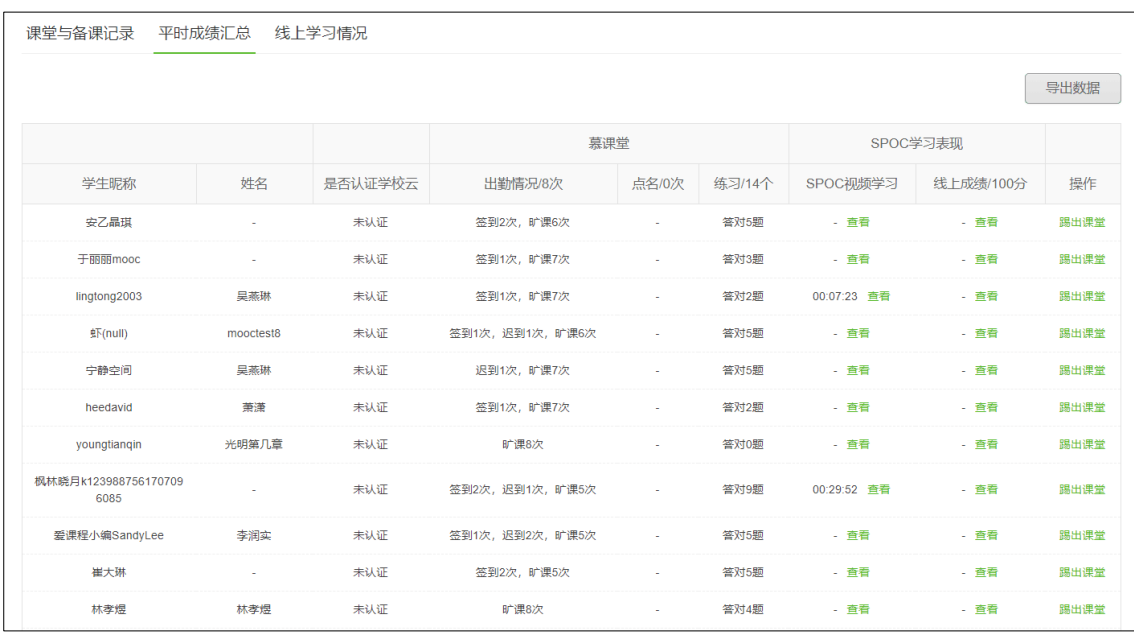

除了从课堂维度查看数据之外,点击【平时成绩汇总】,可以查看学生维度的统计数据。

#### 导出数据:点击【导出数据】可以将表格导出

点击【线上学习情况】,可以查看学生在所关联的线上课程中的学习情况,通过该视图,了解 学生课前/课后对老师指定知识点内容的预习/复习情况,从而帮助老师有针对性地进行课堂 教学设计:

注册账号后,点击"教师认证"字样,填写并提交信息:

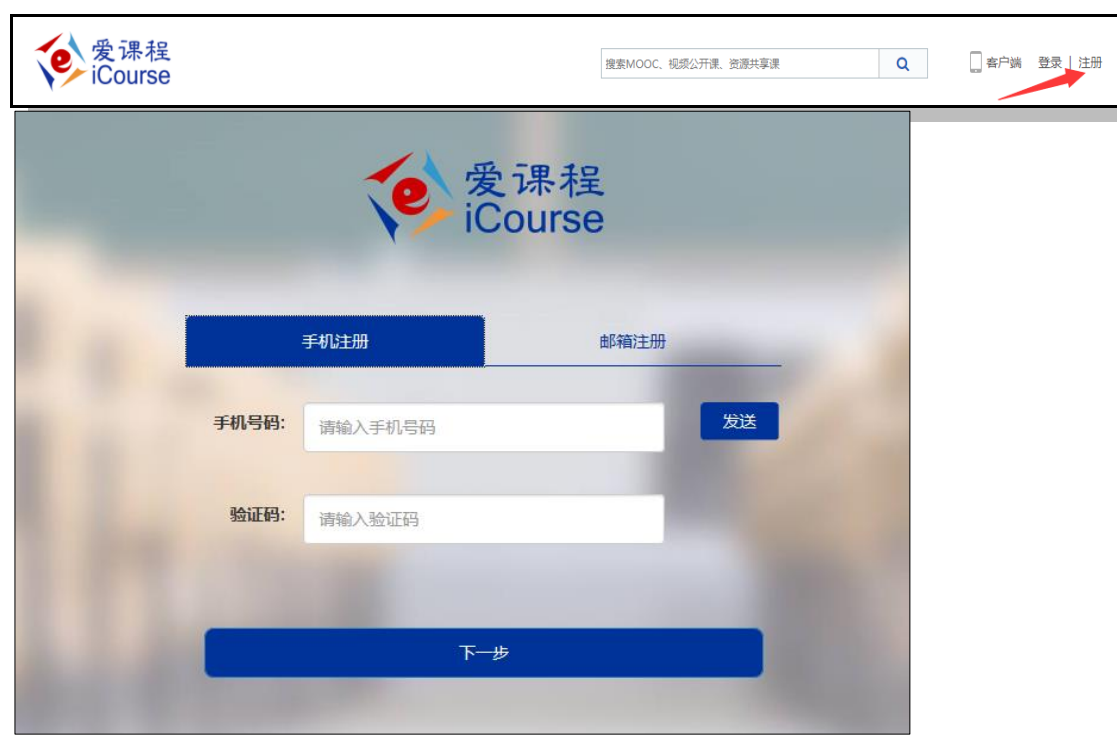

授课教师在"爱课程网"( <http://www.icourses.cn/>)注册并登录:

## <span id="page-24-1"></span>**2.1 教师注册及认证**

## <span id="page-24-0"></span>**2 独立线下课程的课堂**

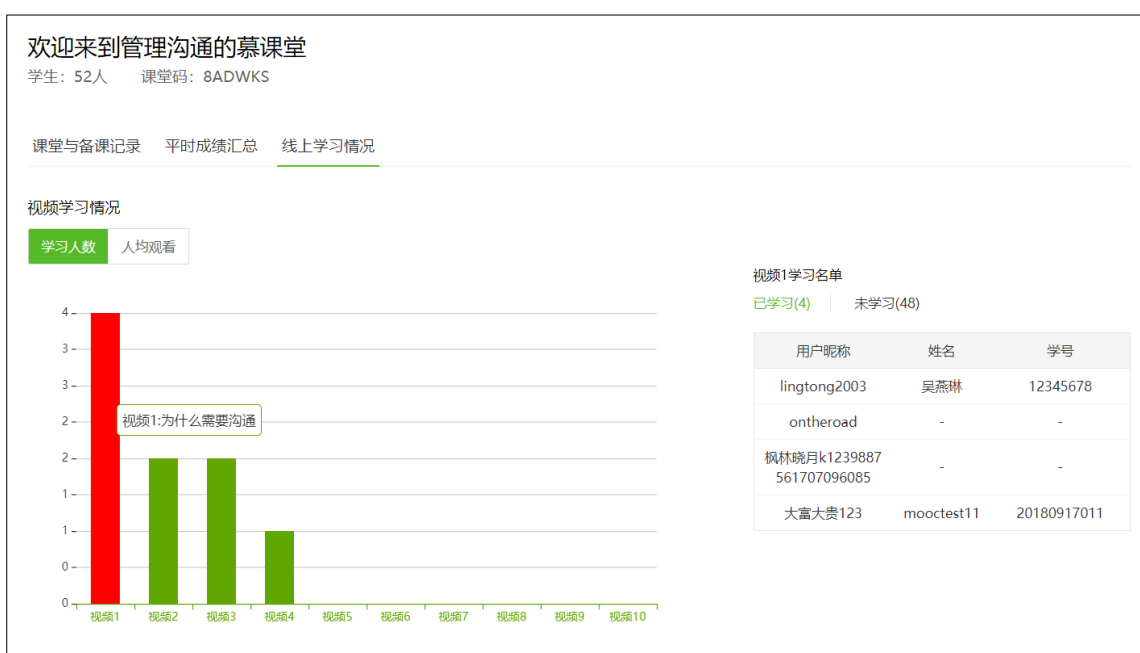

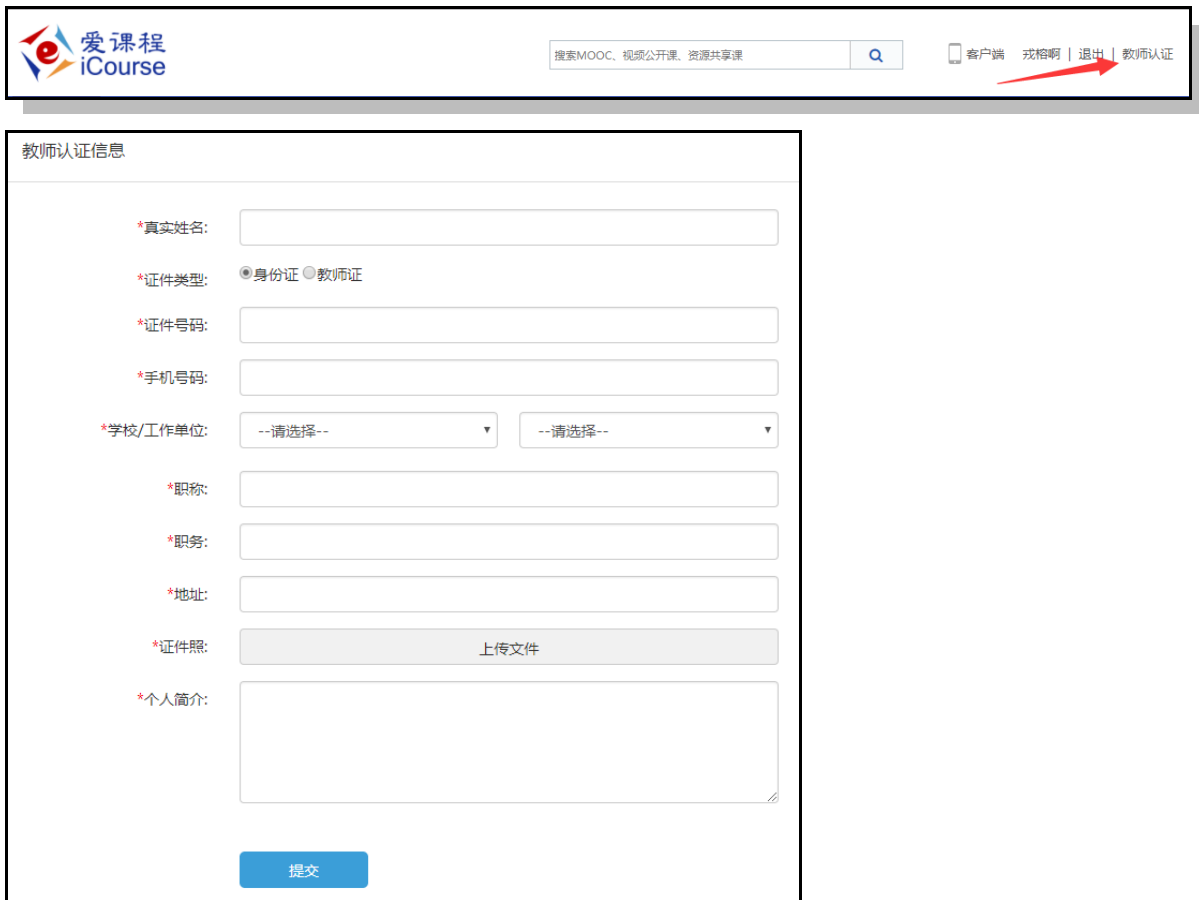

实名认证需要人工审核,审核时间为 1-2 个工作日。审核通过后,再次登录"爱课程"网,个 人的名字后面将出现"V"字样,表示已成为教师账号。

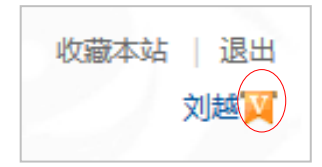

在"爱课程"网登录后,选择"中国大学 MOOC"频道,通过点击查看任意上线课程,完成账号 激活。

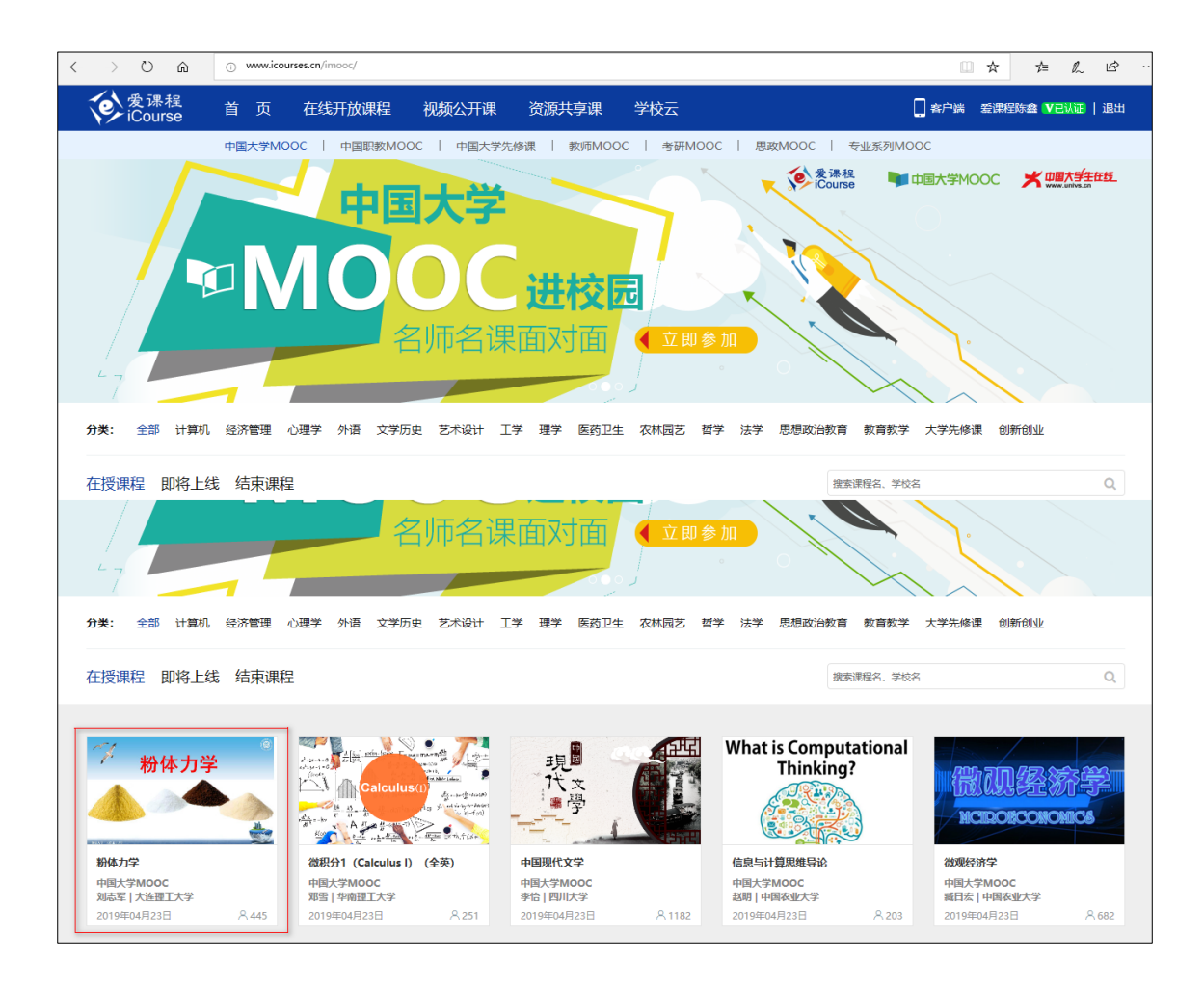

## 点击"立即参加",通过爱课程账号登陆:

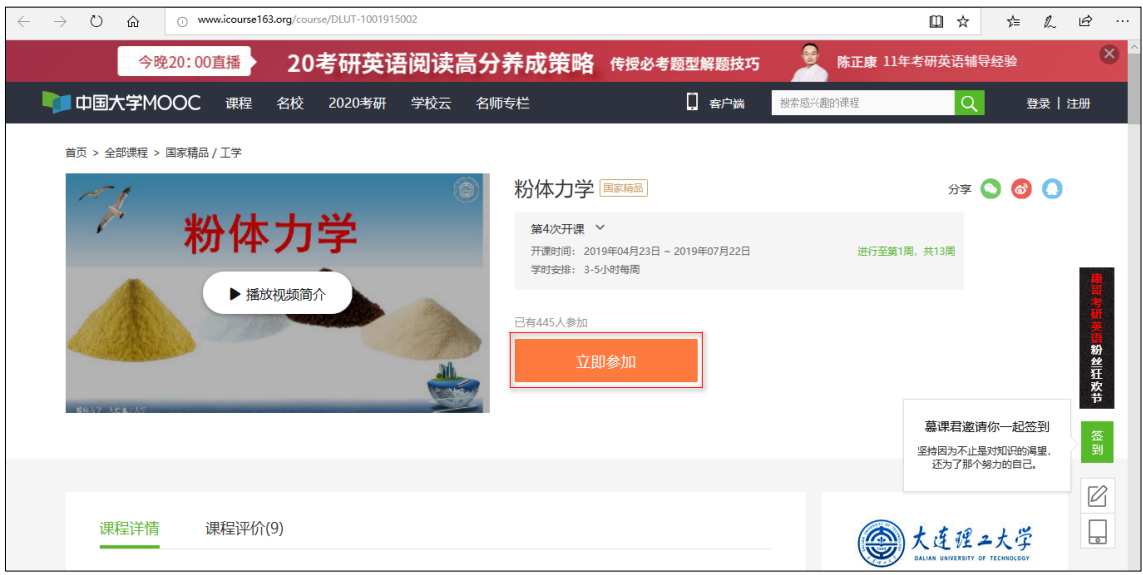

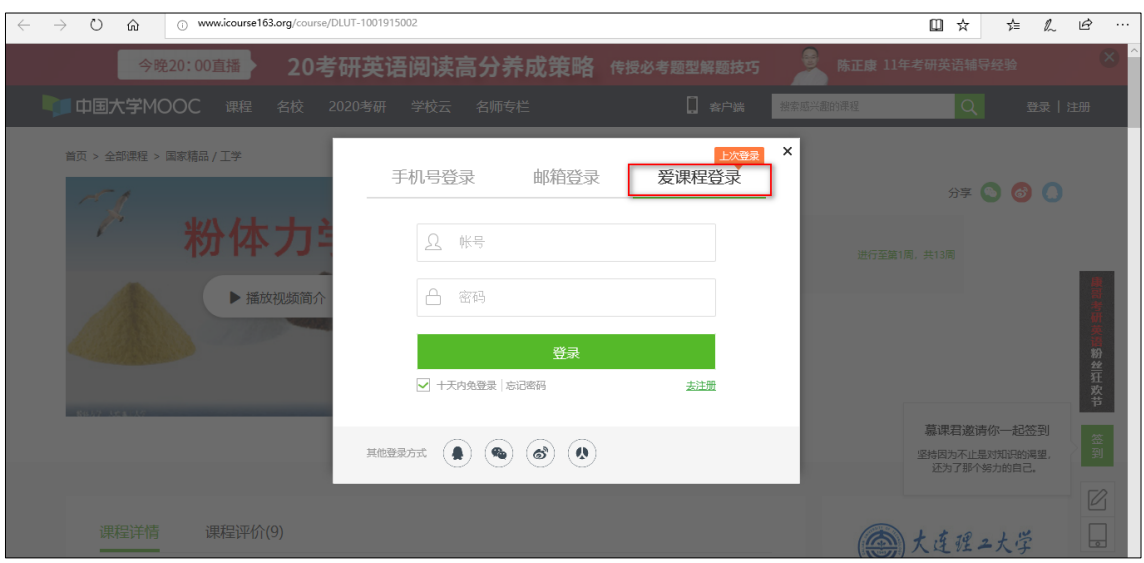

登陆成功后,老师通过右上角头像,进入个人设置:

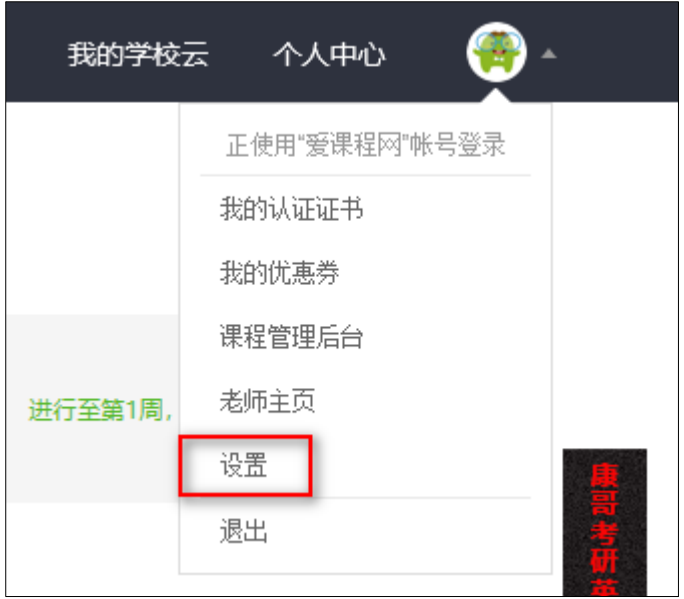

配置邮箱,便于收到提醒信息:

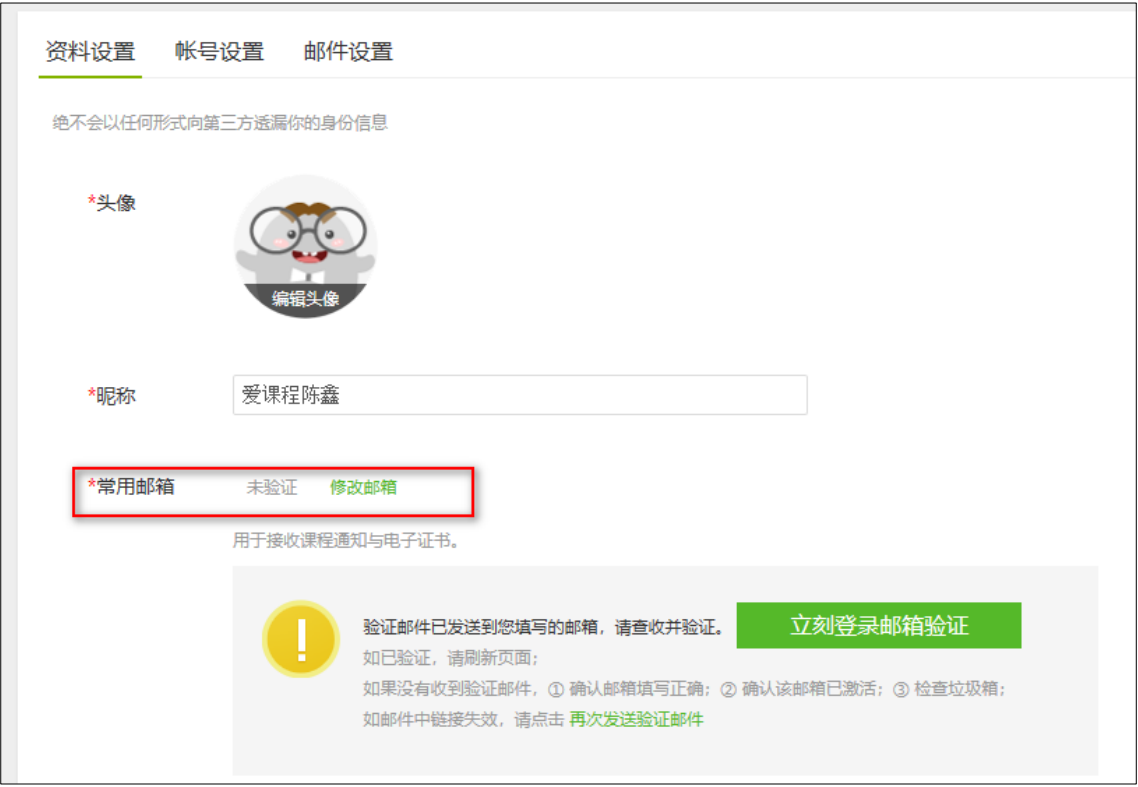

为便于慕课堂应用,需在账号设置中,绑定手机号和微信:

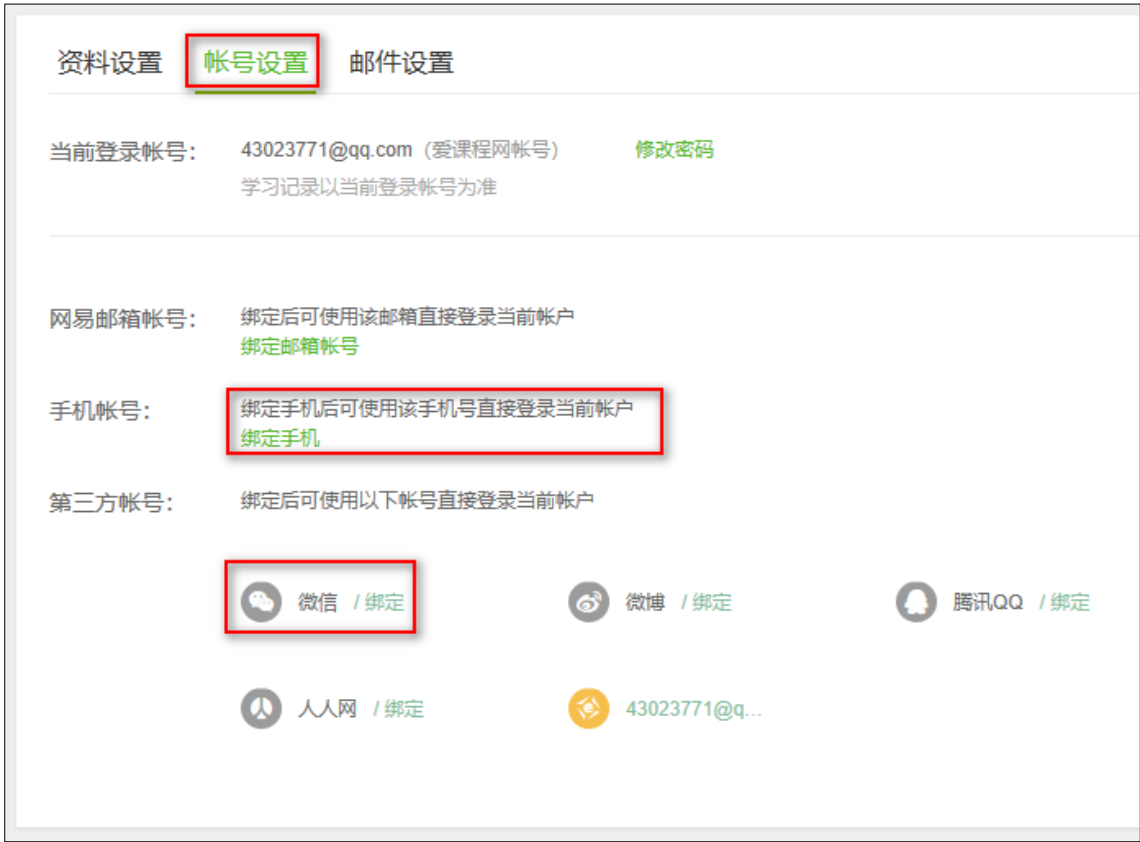

## <span id="page-29-0"></span>**2.2 通过 PC 后台创建课堂**

老师进入中国大学 mooc 平台(www.icourse163.org),通过爱课程账号登陆,点击右上角 头像的【课程管理后台】:

![](_page_29_Picture_35.jpeg)

点击左侧导航的【慕课堂管理】,进入【独立线下课堂】,来创建线下课程:

![](_page_29_Picture_36.jpeg)

进入线下课程后,可创建慕课堂:

![](_page_30_Picture_22.jpeg)

## <span id="page-30-0"></span>**2.3 通过微信小程序创建课堂**

老师可以用爱课程账号登陆慕课堂微信小程序,找到左上角的【全部课程】:

![](_page_30_Picture_23.jpeg)

点击【+添加课程】,输入课程名称点击【完成】,课程创建成功:

![](_page_31_Picture_0.jpeg)

创建线下课程之后,可以在课程下创建线下课堂,点击【+添加课堂】

![](_page_31_Picture_50.jpeg)

输入课堂名称,点击【完成】,线下课堂创建成功,同时生成课堂码

![](_page_32_Picture_49.jpeg)

#### <span id="page-32-0"></span>**2.4 线下课堂后台管理**

老师通过课程管理后台的头像菜单-【课程管理后台】-【慕课堂管理】-【独立线下课堂】, 进入线下课堂管理,可开展备课等教学活动设计。相关操作同第 1 章的关联线上课程的课堂。

![](_page_32_Picture_50.jpeg)

<span id="page-32-1"></span>**学生端**

<span id="page-32-2"></span>**1 加入课堂**

#### <span id="page-33-0"></span>**1.1 扫码加入课堂**

学生需先在网页端个人设置中用原选课账号登陆中国大学 mooc 平台, 在个人设置中绑定手 机号和微信。

![](_page_33_Picture_29.jpeg)

上课时,通过扫描老师提供的课堂二维码加入课堂。慕课堂可同步关联该学生原选课账号的 学校云学习数据。

![](_page_34_Picture_0.jpeg)

#### <span id="page-34-0"></span>**1.2 输入课堂码添加课堂**

学生也可以用原选课账号登录慕课堂微信小程序之后,点击【+添加课堂】,输入六位课堂码, 加入课堂:

![](_page_34_Picture_3.jpeg)

<span id="page-35-0"></span>**2 进入课堂**

未认证学生初次进入关联 spoc 课程的慕课堂时,小程序端会自动弹窗要求学生填写学号、姓 名等信息,以便于老师查看课堂数据时体现学生的真实姓名:

![](_page_35_Picture_2.jpeg)

未认证学生可以在慕课堂首页右下角"账号"中,填写学号、姓名,学校发放的认证码(一般 为身份证后六位,或通过高校管理员获取)等信息进行身份设置,认证通过后,学生的身份 设置显示为"已认证"。

![](_page_36_Picture_0.jpeg)

如果无法获取认证码,可以在上图中选择【暂无认证码】。

已经加入过的课堂,会显示在课堂列表页;点击状态为"正在上课"的课堂,可以直接进入课 堂上课:

![](_page_36_Picture_56.jpeg)

<span id="page-36-0"></span>**3 上课**

老师点击上课按钮之后,当前课堂开始,每次老师发布新的教学任务时,需要学生手动刷新

![](_page_37_Picture_1.jpeg)

#### <span id="page-37-0"></span>**4 签到**

老师点击开启签到之后,学生手动刷新可看到需要签到的提示,签到后可看到签到状态:

![](_page_38_Picture_0.jpeg)

#### <span id="page-38-0"></span>**5 学生参与答题**

老师发布教学活动(随堂练习、调查问卷、课堂讨论)之后,学生手动刷新可看到需要作答 的提示,随堂练习提交后可查看到答题情况:

![](_page_38_Picture_40.jpeg)

<span id="page-39-0"></span>在老师下课之后,学生在课堂列表页中点击该课堂,会显示"当前课堂还没开始上课";如果 老师在课堂中发布了公告,则学生在下课之后点击该课堂,可以看到老师发布的最新公告, 查看老师所布置的课后作业、预习要求等。下课后,除了公告外,学生无法下课后再看到其 他课堂记录。

![](_page_39_Picture_2.jpeg)

## <span id="page-39-1"></span>**联系我们**

慕课堂教学工具答疑 QQ 群:717110005(群名称:玩转慕课堂),添加口 令:学校名称+真实姓名。